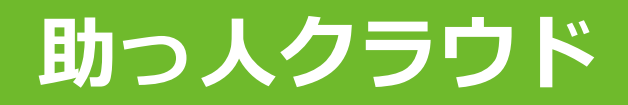

# **MYPAGE (お客様用画面)**

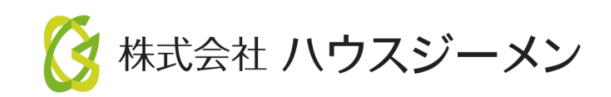

**MSJ GROUP** © House G-men Co., Ltd All Rights Reserved. Confidential

目次

- **[MYPAGE](#page-2-0)ログイン**
- **[トップ画面](#page-5-0)**
- **[お知らせ](#page-7-0)**
- **[メッセージ](#page-9-0)**
- **[ダウンロード](#page-19-0)**
- **[点検カレンダー](#page-21-0)**
- **[施工写真](#page-23-0)**

© **Confidential** <sup>1</sup> House G-men Co., Ltd All Rights Reserved. **MSJ GROUP** 

# <span id="page-2-0"></span>MYPAGEログイン (お客様用画面)

#### MYPAGE発行を行うと、お客様にアカウント発行通知メールが飛びます。メール記載 のIDパスワードで、お客様がMYPAGEへログイン可能になります。

### 以下の作業は、 お客様にてご実施いただきます。

#### **MYPAGEログイン方法**

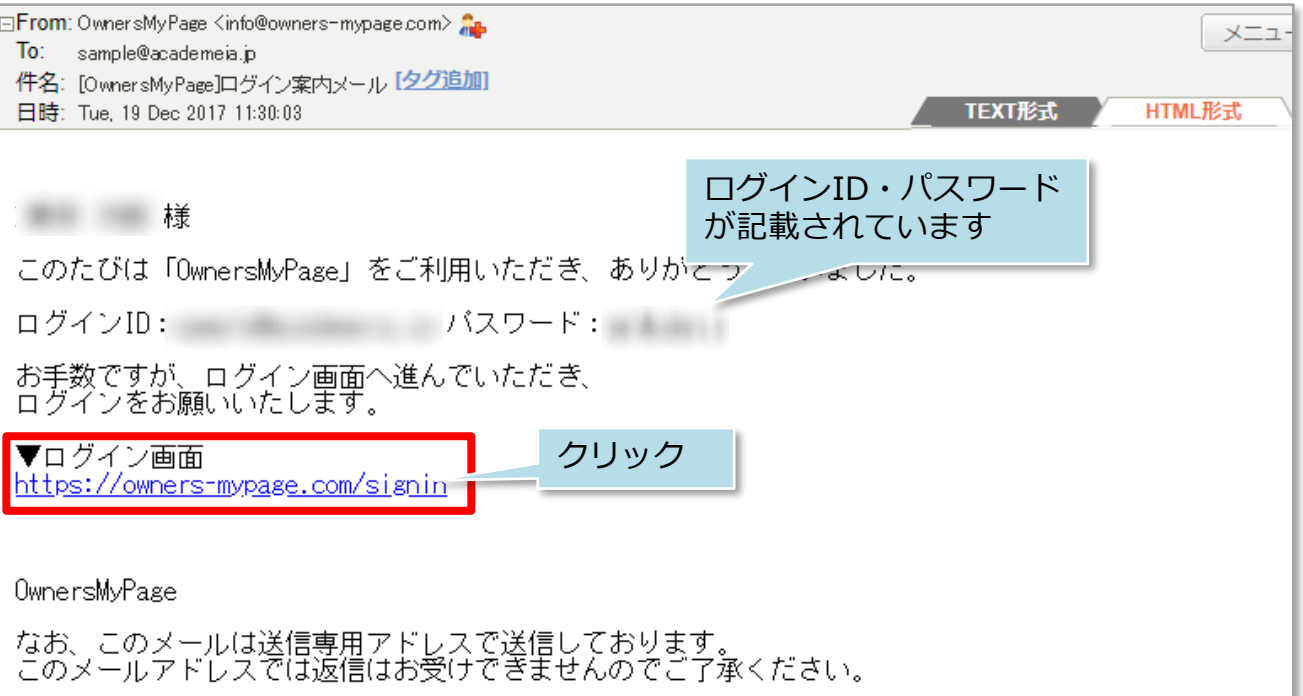

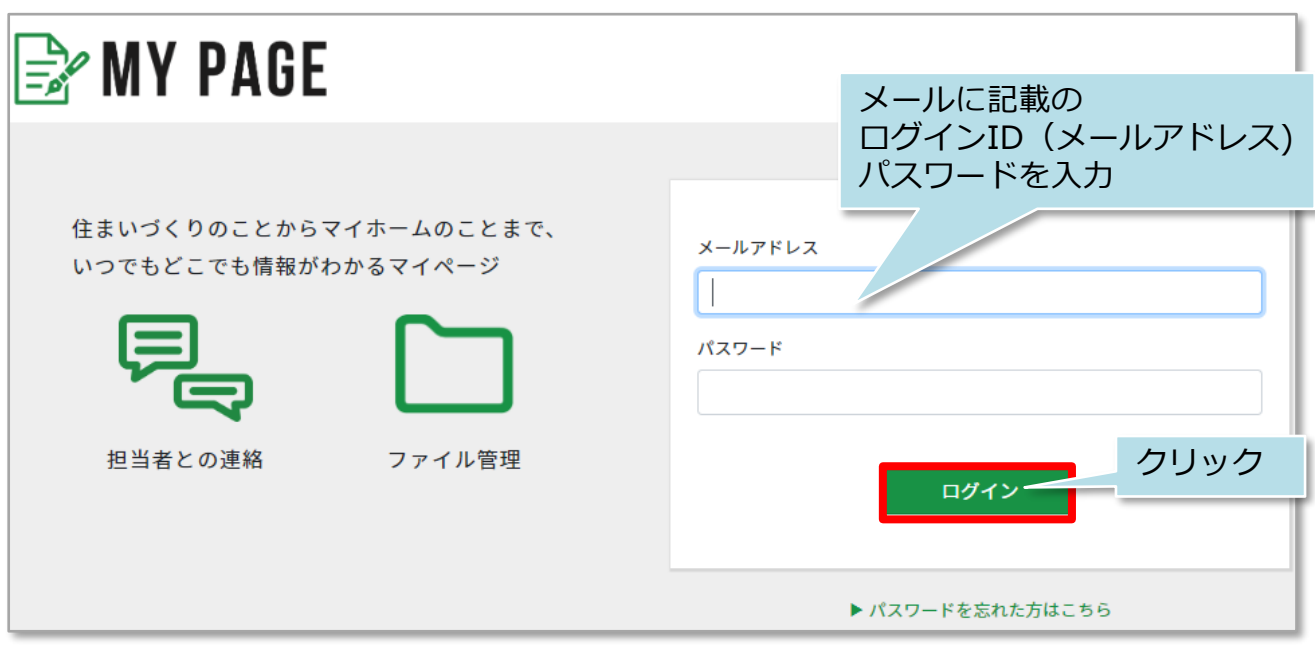

※パスワードはログイン後に変更が可能です。次ページを参照ください。

### (参考)iPhoneホーム画面への追加方法

#### ホーム画面にMYPAGEのショートカットを作成しておくと、スムーズにMYPAGEにア クセスが可能になります。※あわせてID・PWの自動入力の設定も行ってください。

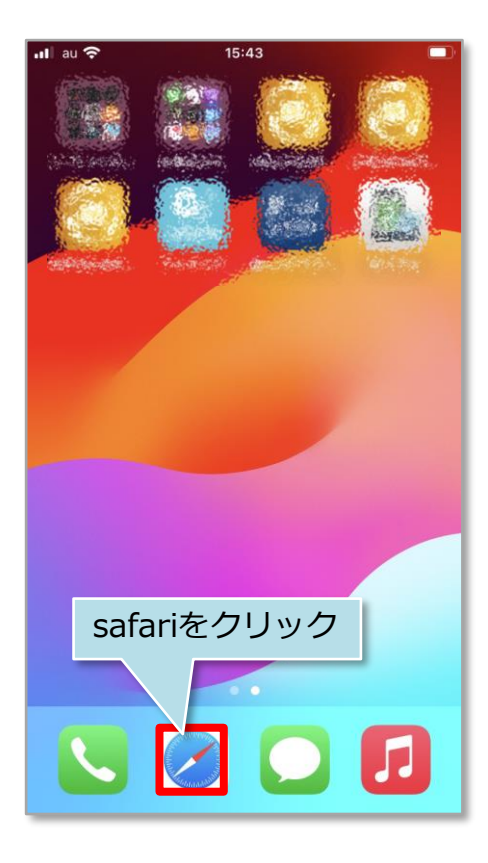

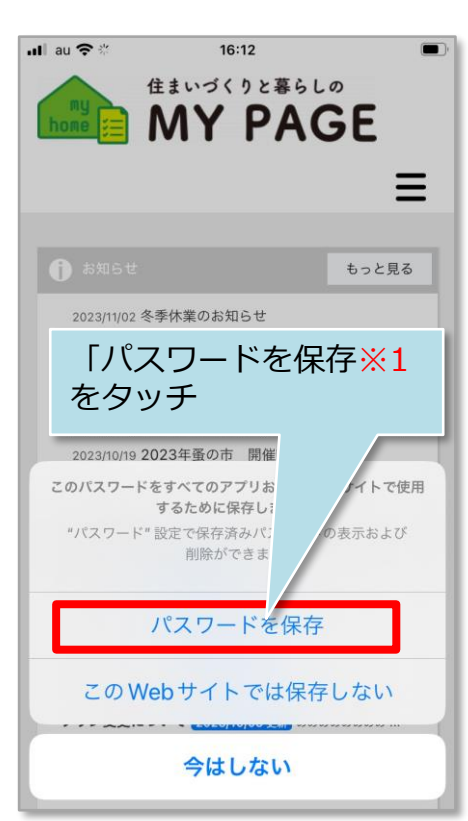

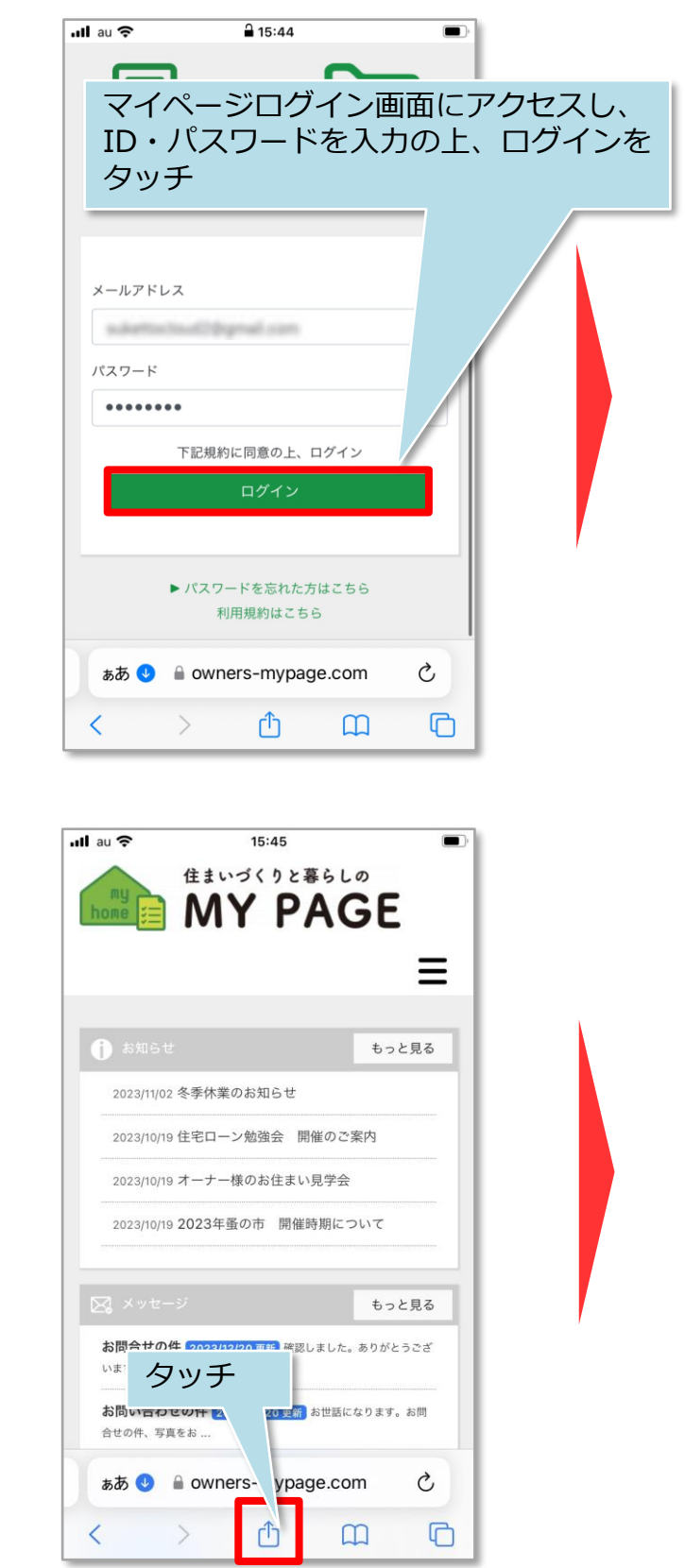

**MSJ GROUP** 

(参考)iPhoneホーム画面への追加方法

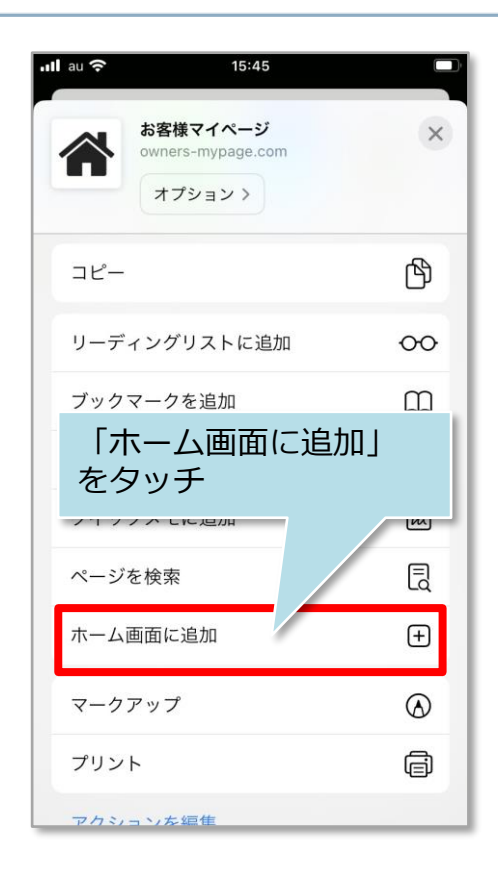

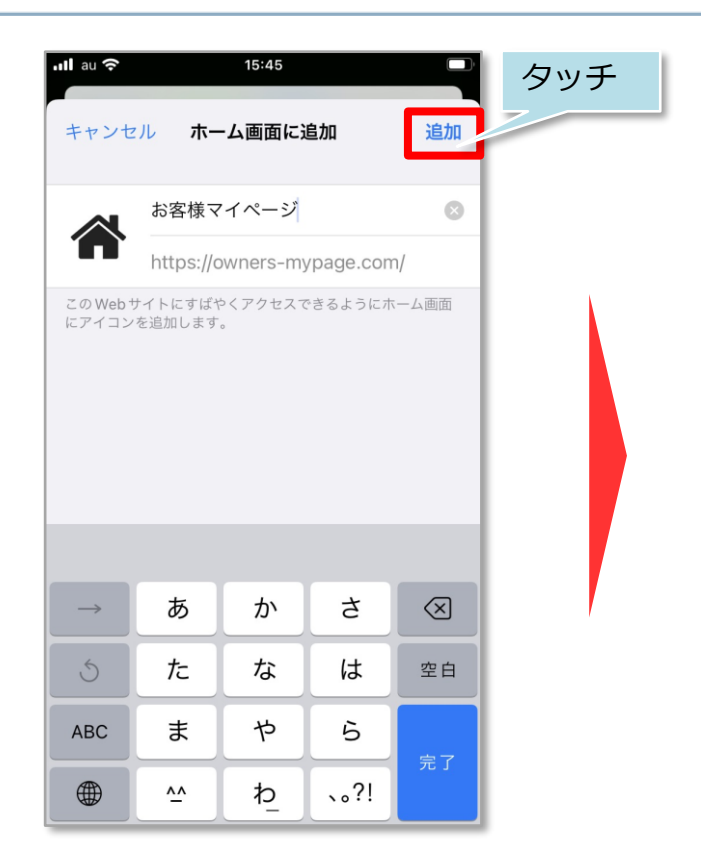

※1 ID・PWの自動入力設定が表示されない場合

>iOS 11の場合

ホーム画面の「設定」→「Safari」→「一般」の 「自動入力」を選択、「ユーザ名とパスワード」 をオンにします。

>iOS 12、13の場合

ホーム画面の「設定」→「パスワードとアカウン ト」の「パスワードを自動入力」をオンにします。 この設定を行うと、Safariの画面上で自動入力の 表示が出てきます。

>iOS 14以降の場合

ホーム画面の「設定」→「パスワード」の「パス ワードを自動入力」をオンにします。この設定を 行うと、Safariの画面上で自動入力の表示が出て きます。

自動入力の設定はiOSのバージョンにより異なるた め、ご不明な場合はSafari提供元までご確認くだ さい。

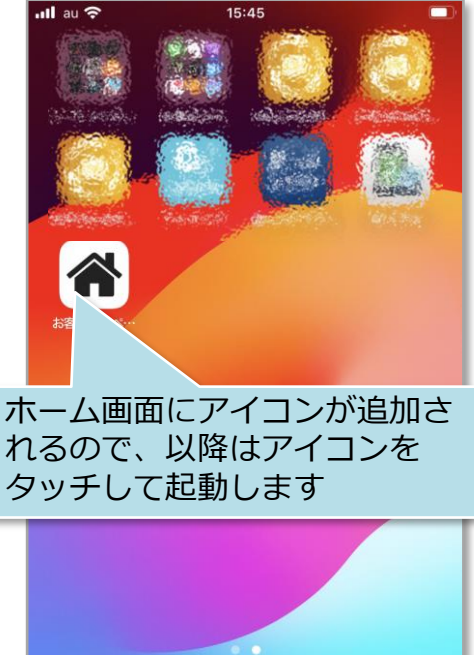

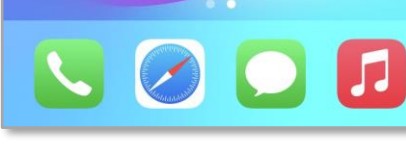

**MSJ GROUP** 

(す株式会社 ハウスジーメン

### <span id="page-5-0"></span>トップ画面( PC版 お客様用画面)

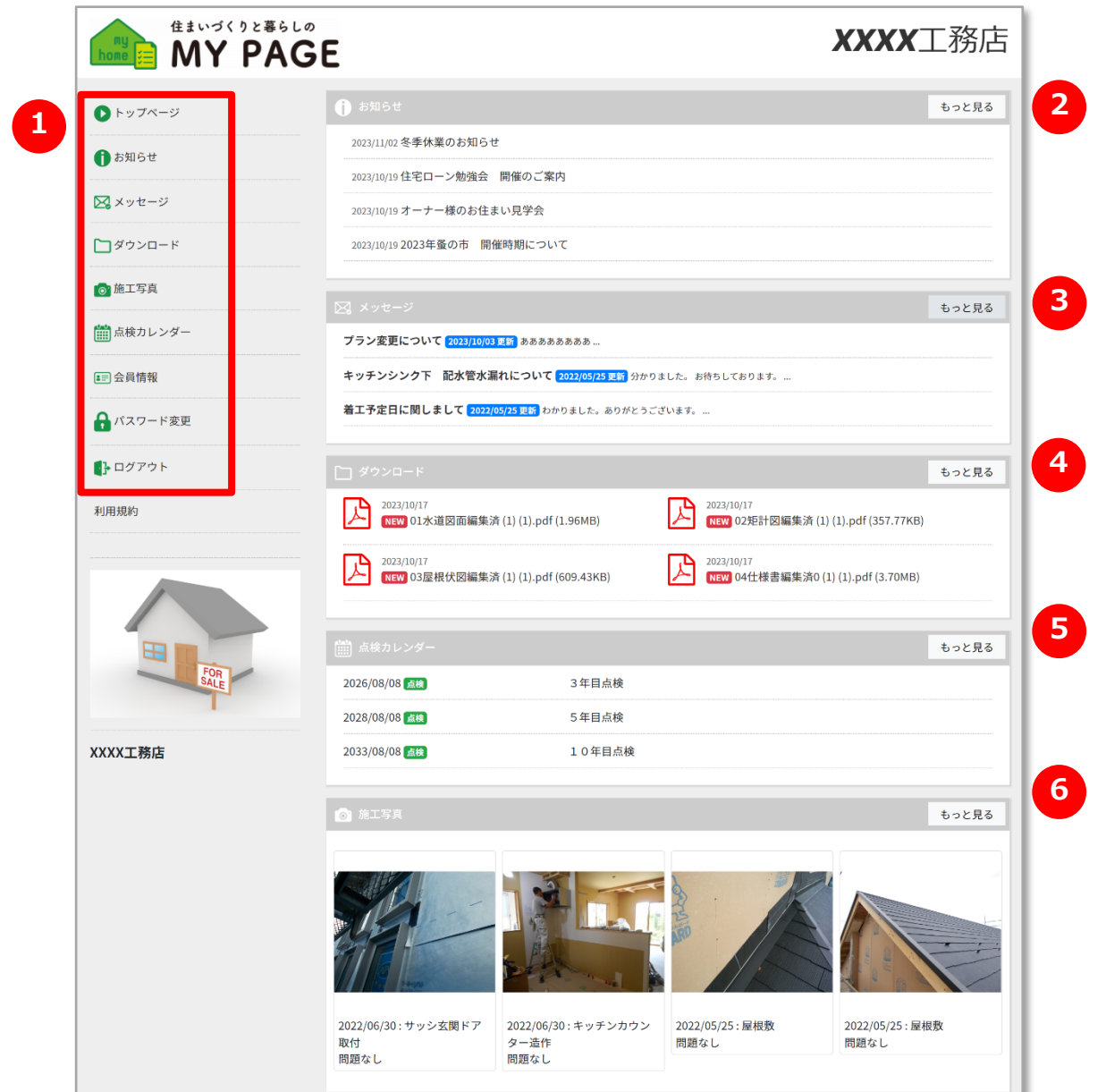

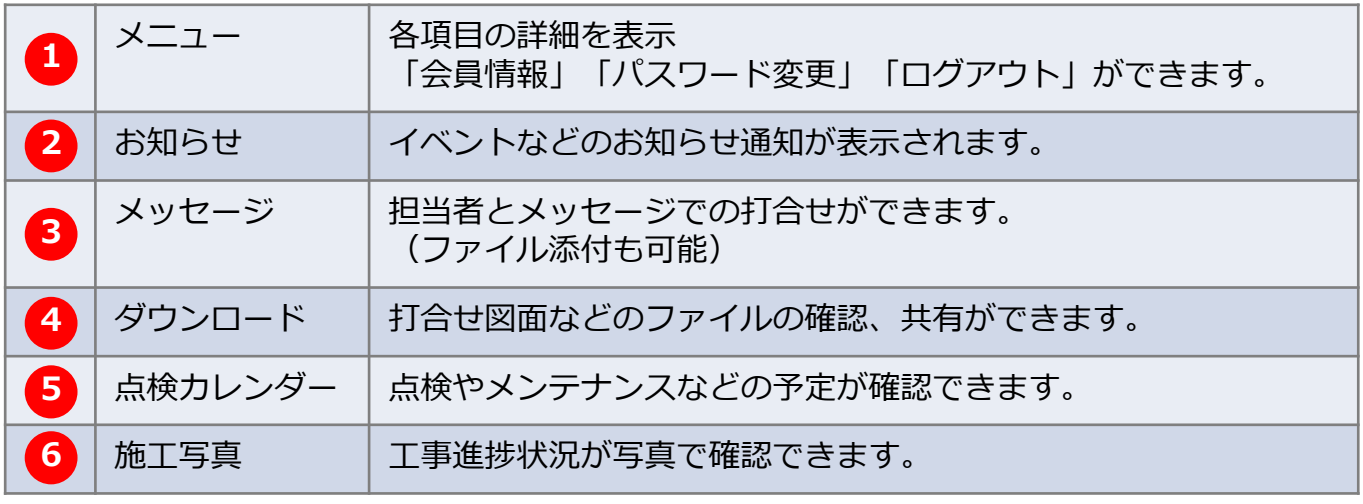

#### **MSJ GROUP**

# トップ画面(スマホ版 お客様用画面)

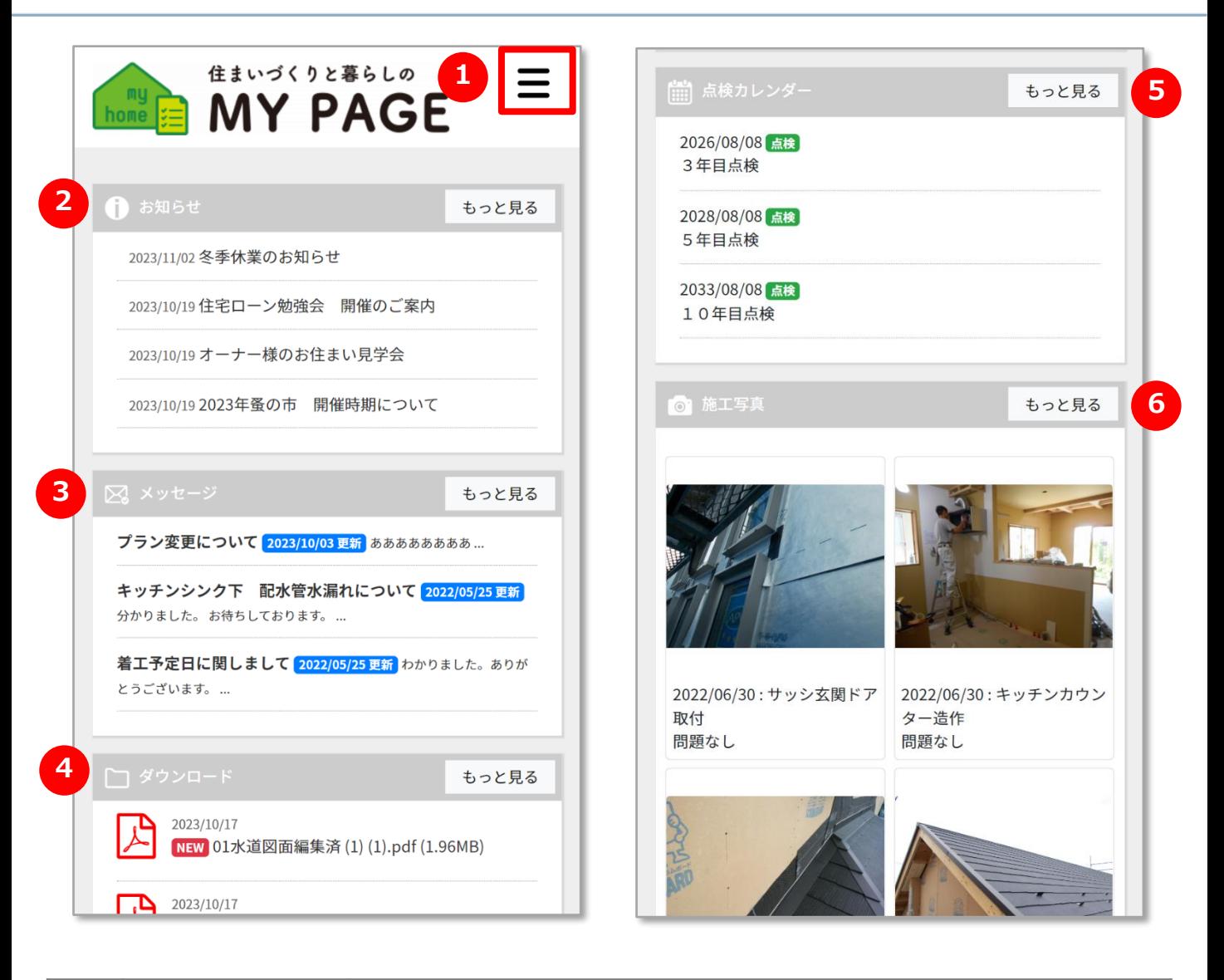

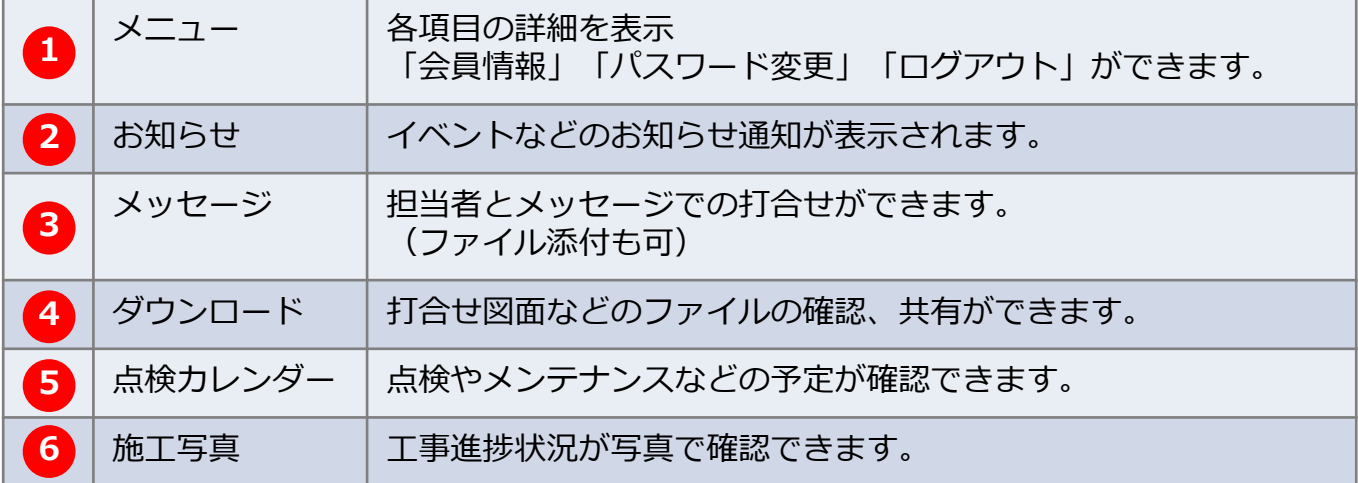

### <span id="page-7-0"></span>お知らせ(PC版 お客様用画面)

#### **お知らせ閲覧方法**

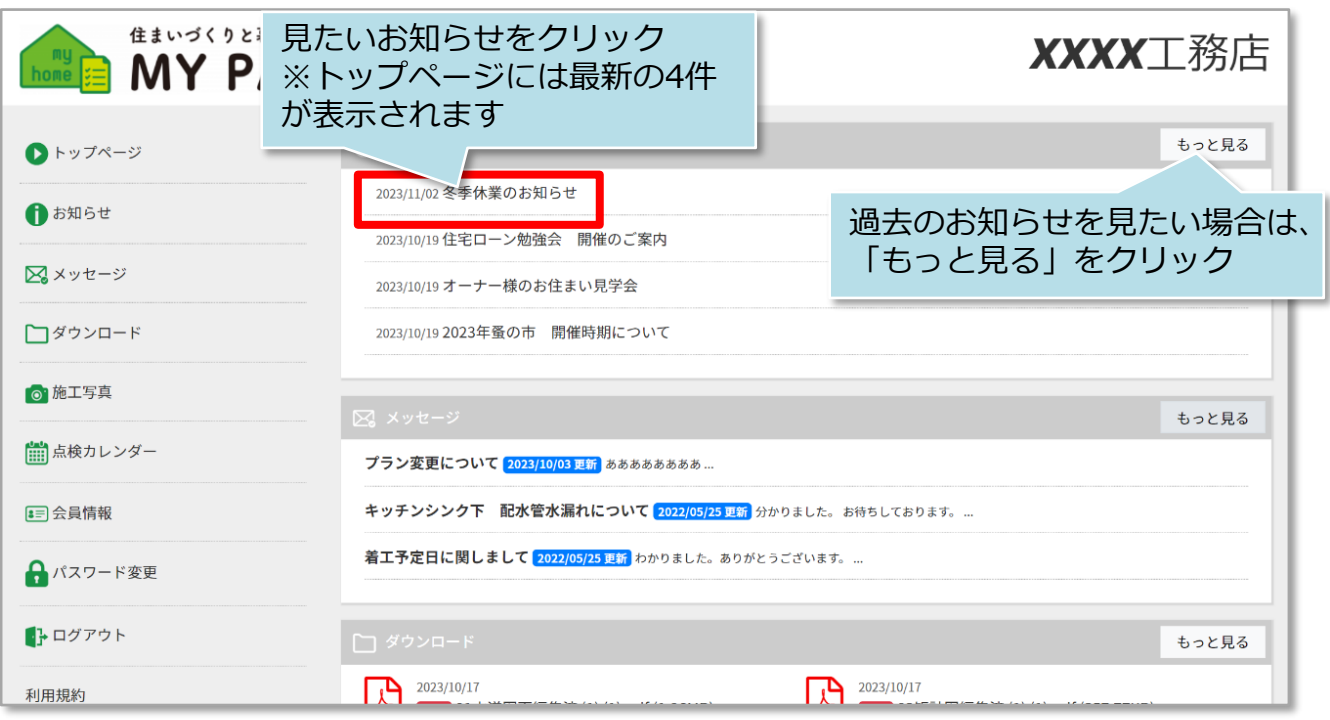

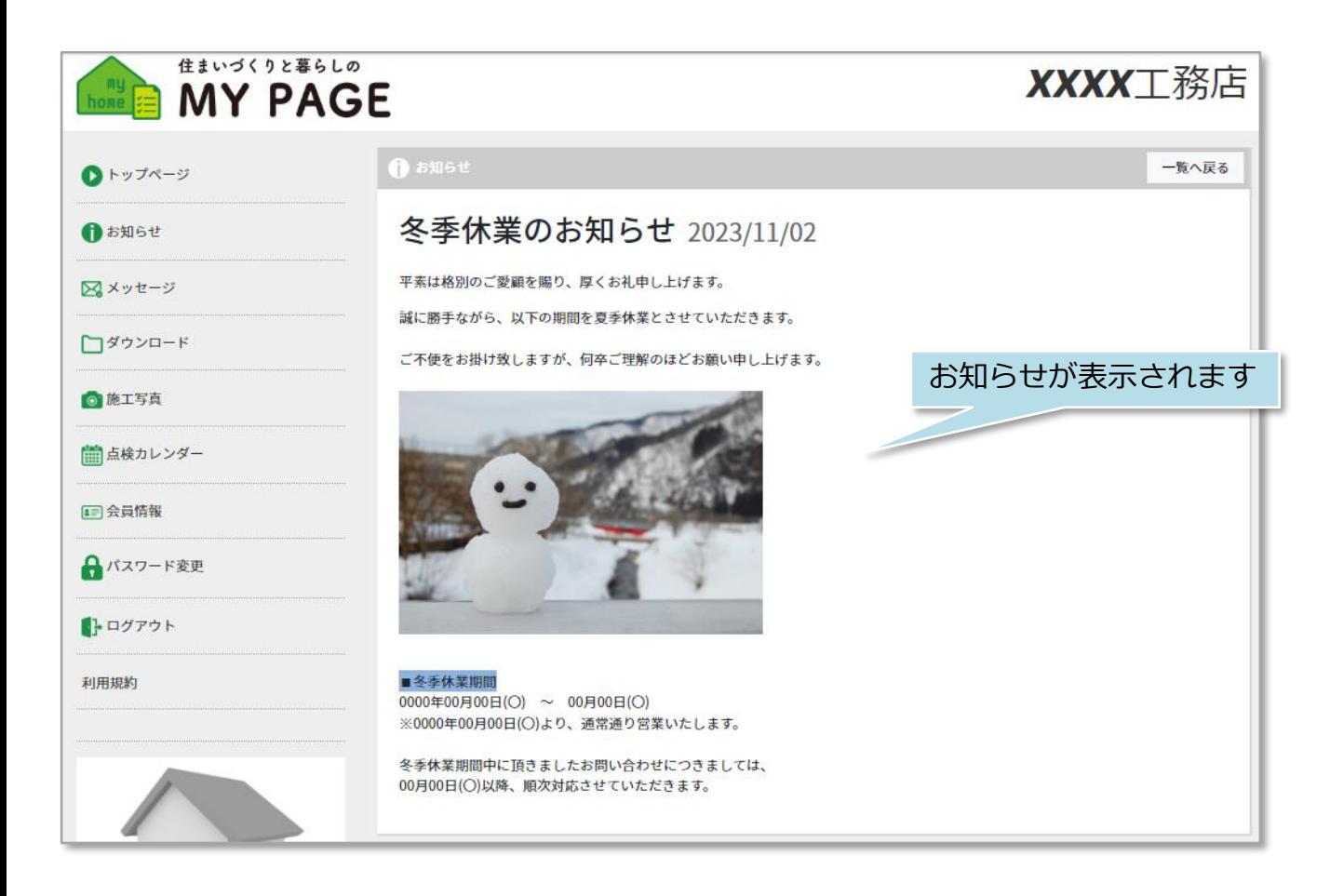

**MSJ GROUP** <mark>◇</mark> 株式会社 ハウスジーメン © House G-men Co., Ltd All Rights Reserved. Confidential 7

### お知らせ(スマホ版 お客様用画面)

#### **お知らせ閲覧方法**

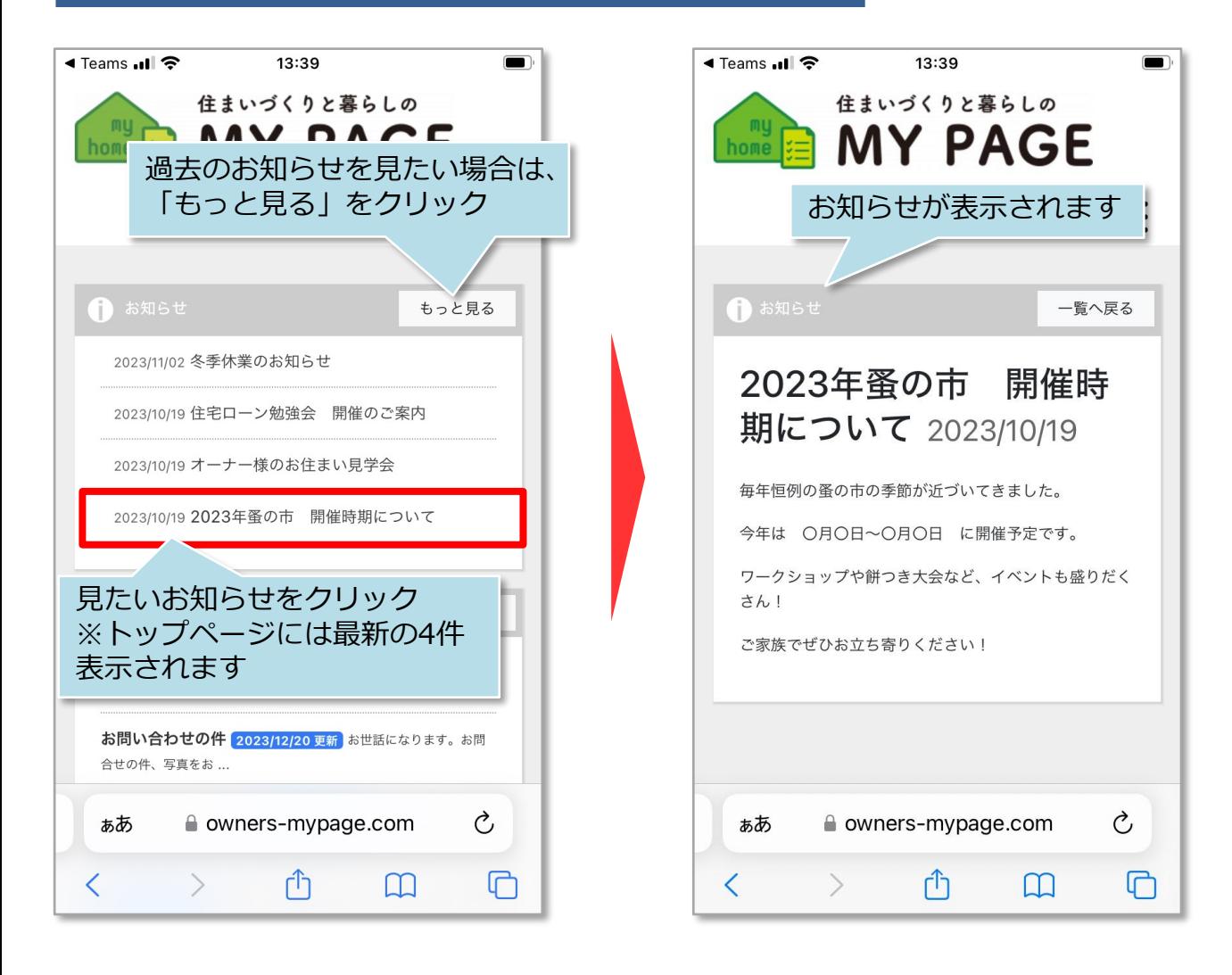

# <span id="page-9-0"></span>メッセージ(PC版 お客様用画面)

#### **メッセージ閲覧方法**

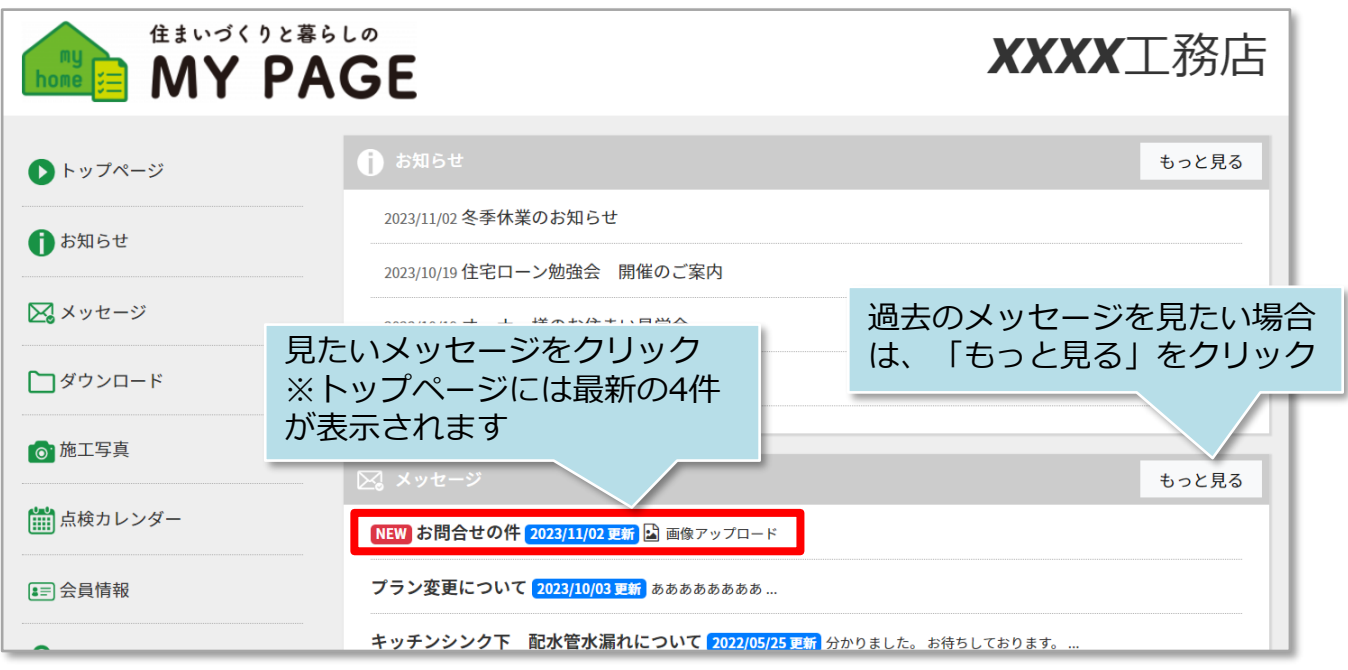

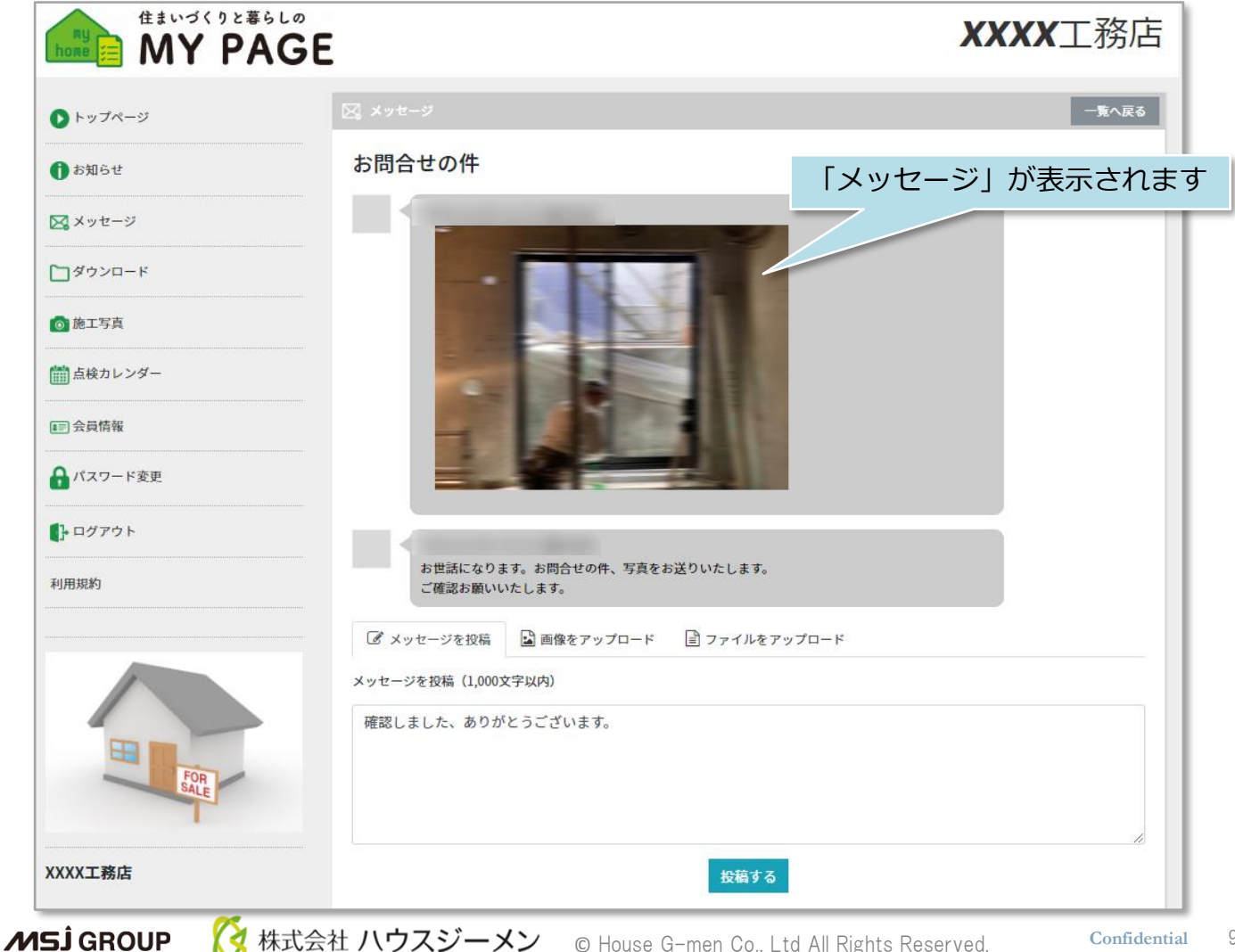

### メッセージ(PC版 お客様用画面)

#### **通知メールからのメッセージ閲覧方法**

メッセージはチャット形式になりますが、発言したことの通知はメール(MYPAGEログ インID) に届きます。アプリのようなポップアップ通知はありませんので、ご注意くだ さい。

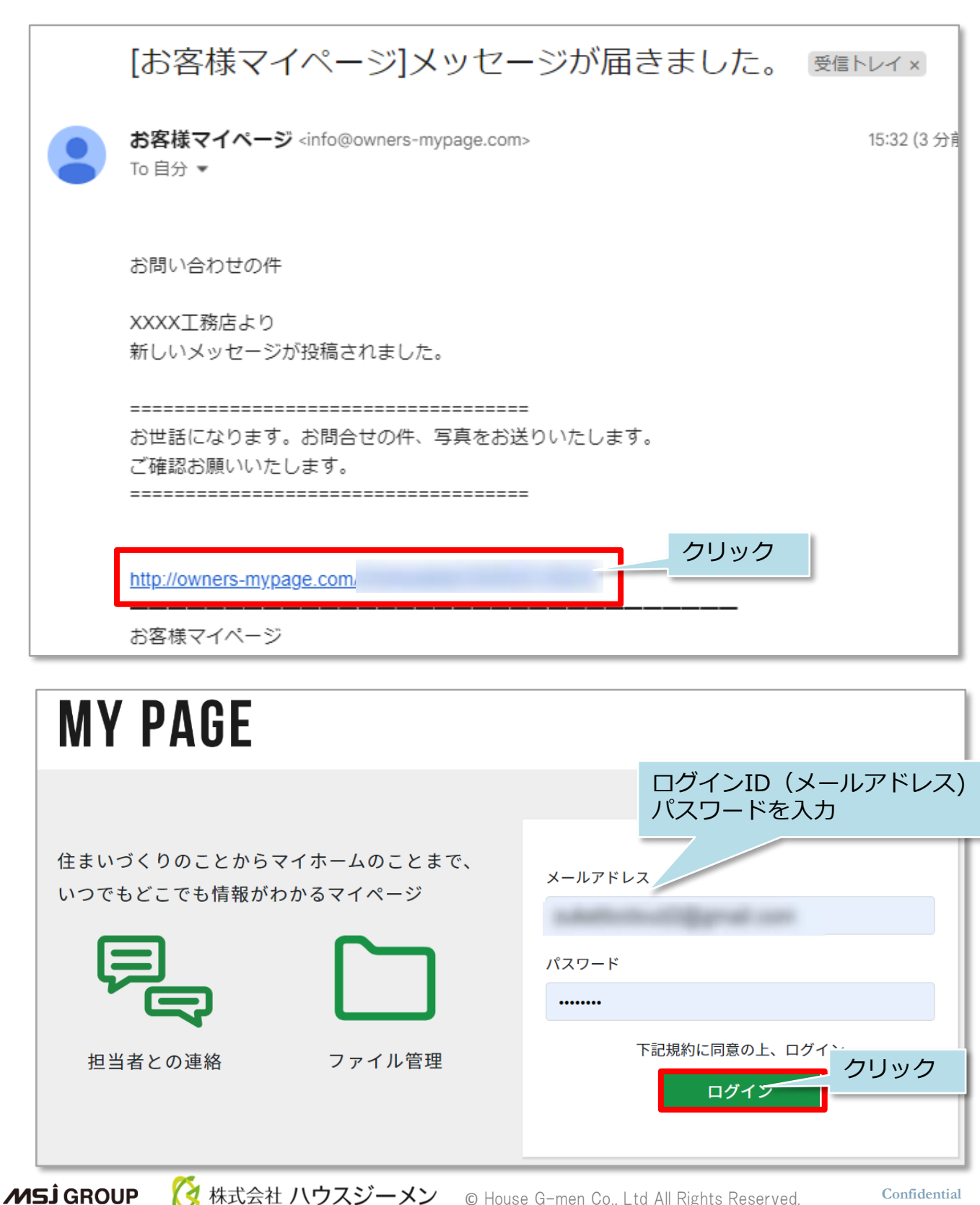

メッセージ(PC版 お客様用画面)

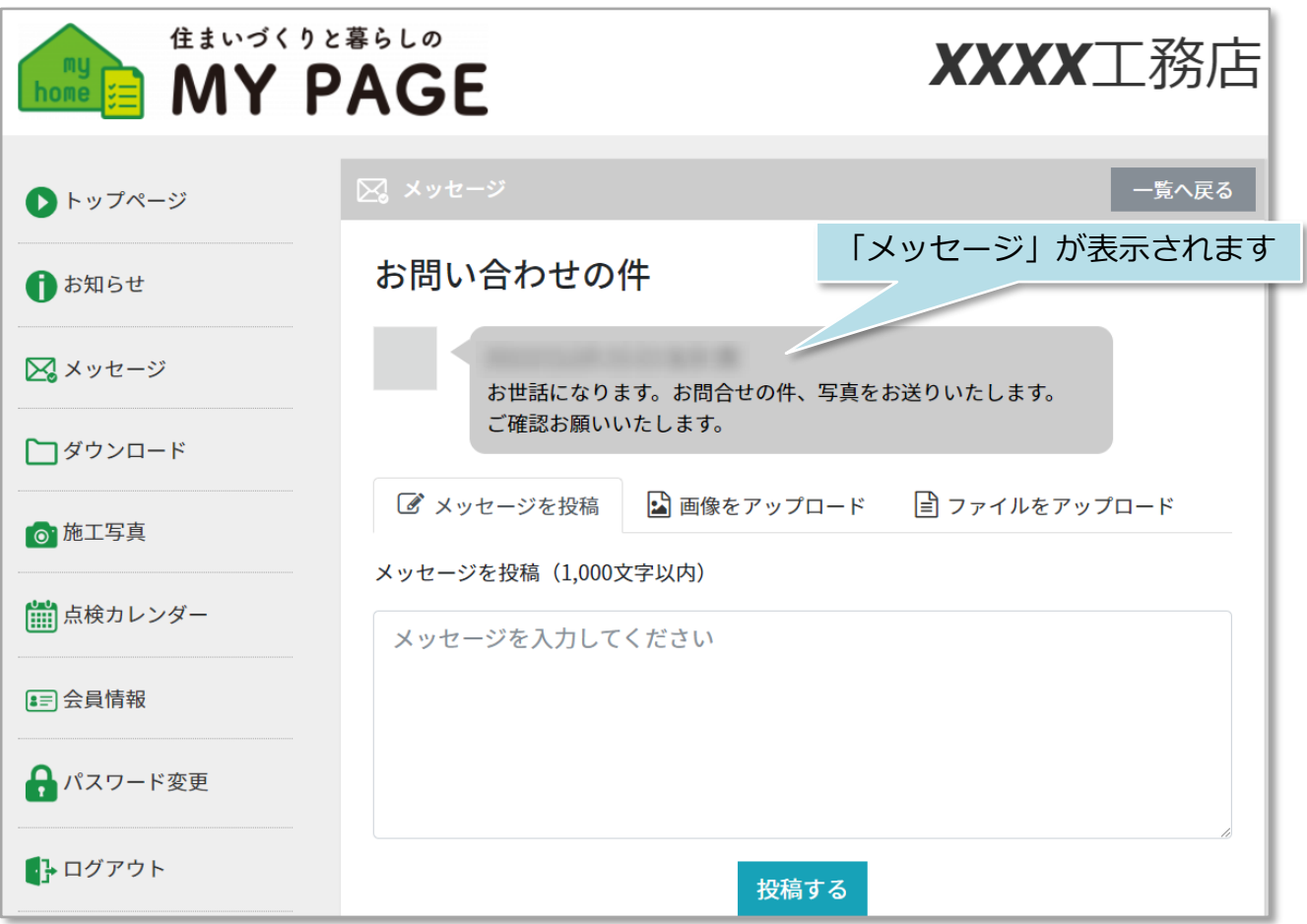

### **メッセージ返信方法**

住宅事業者様から届いたメッセージへの返信方法です。※一度送信したメッセージは 削除ができませんので、ご注意ください。

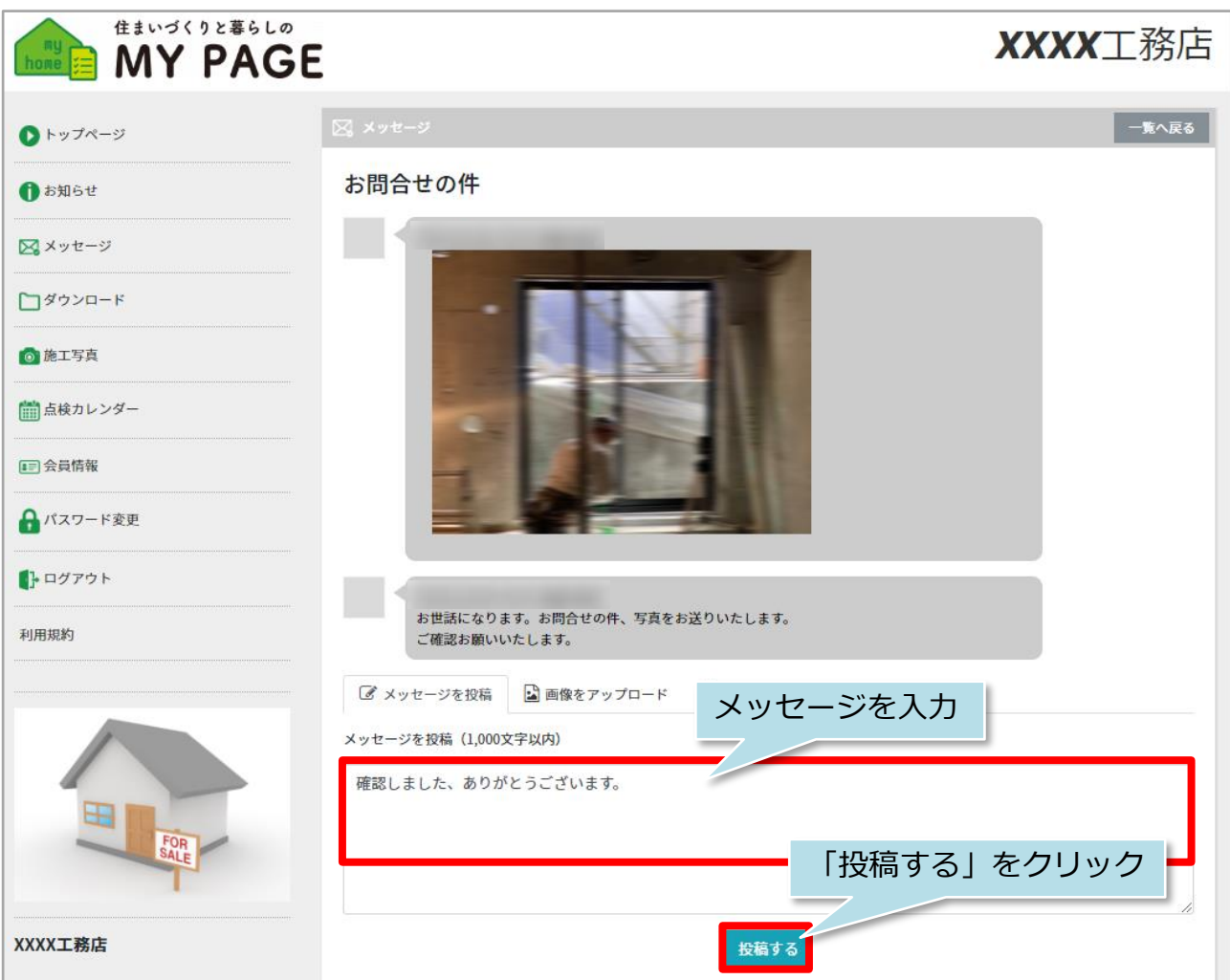

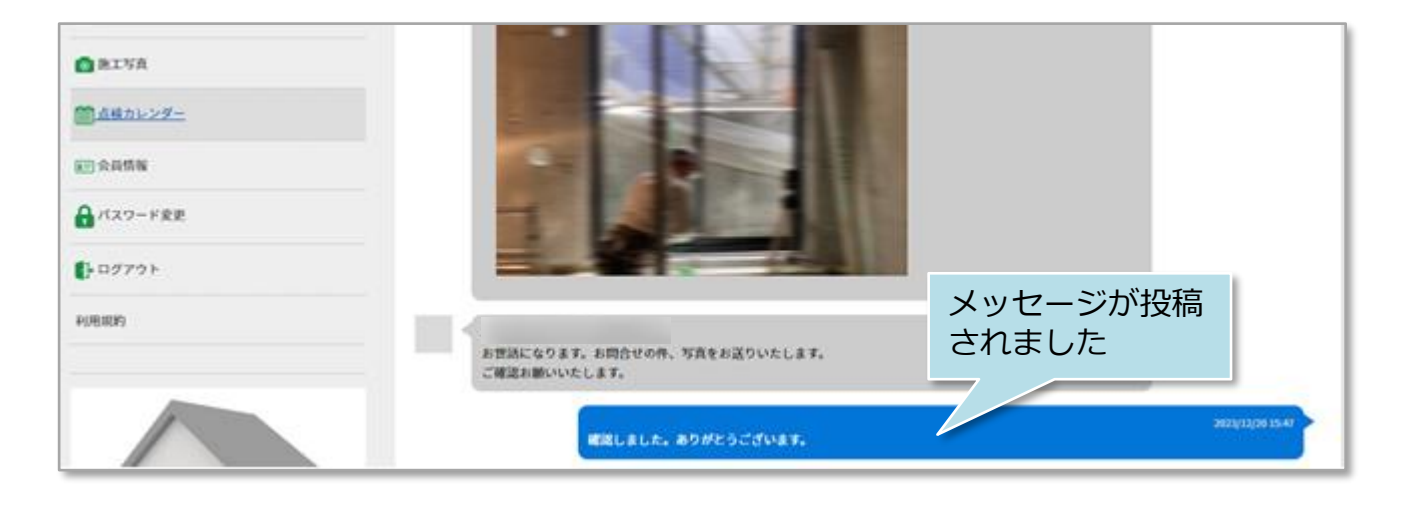

#### **画像・ファイルアップロード**

メッセージに画像やファイルをアップロードできます。アップロードできるファイル サイズは1ファイルにつき10MBまでになります。※複数枚まとめてのアップロードに は対応しておりません。

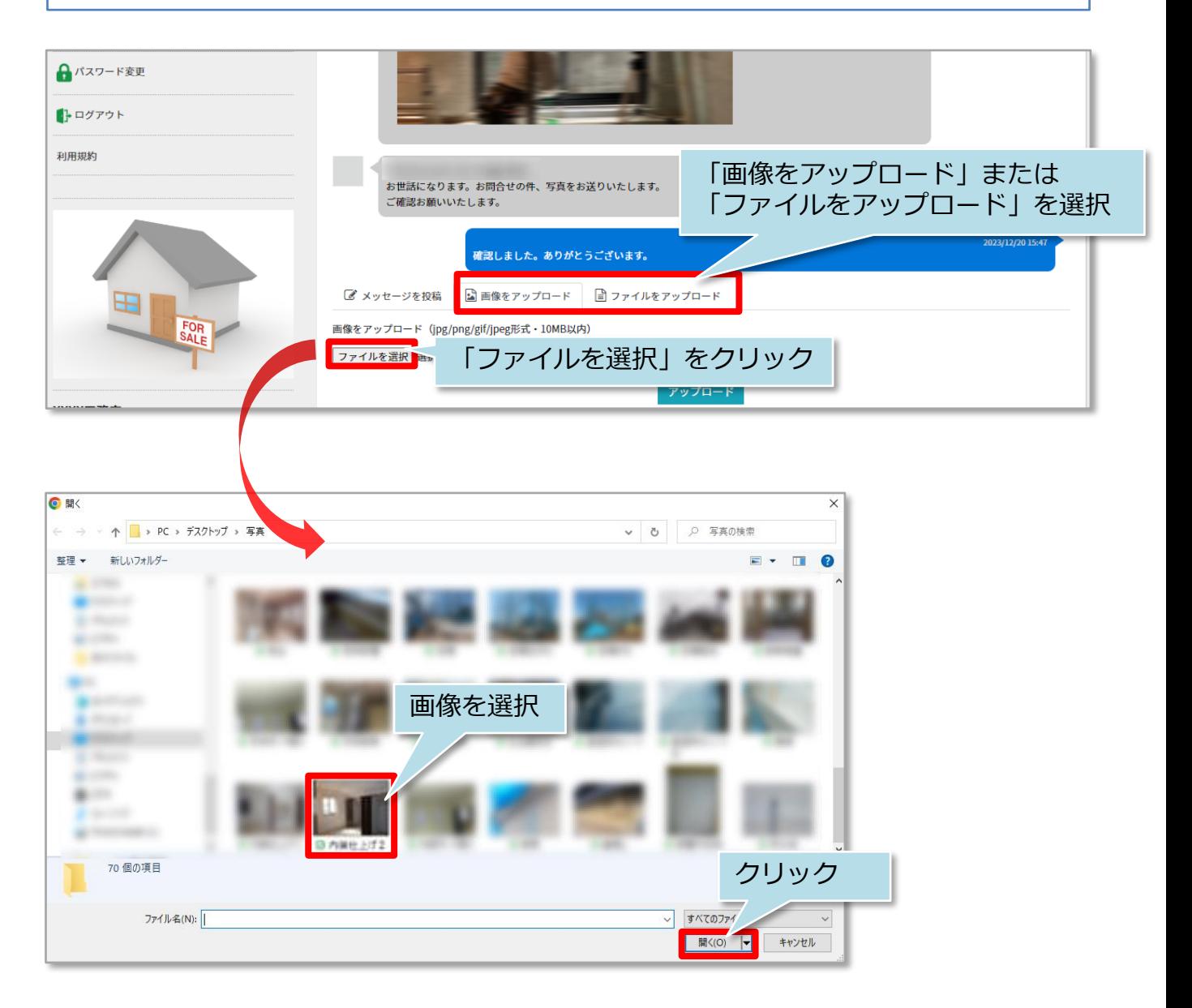

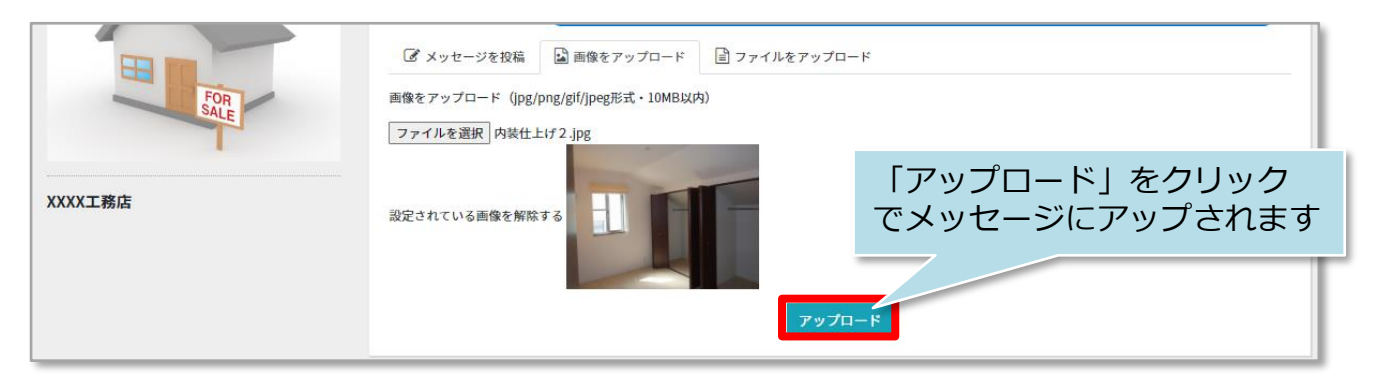

■ 株式会社 ハウスジーメン

**MSJ GROUP** 

© **Confidential** <sup>13</sup> House G-men Co., Ltd All Rights Reserved.

#### **メッセージ閲覧方法**

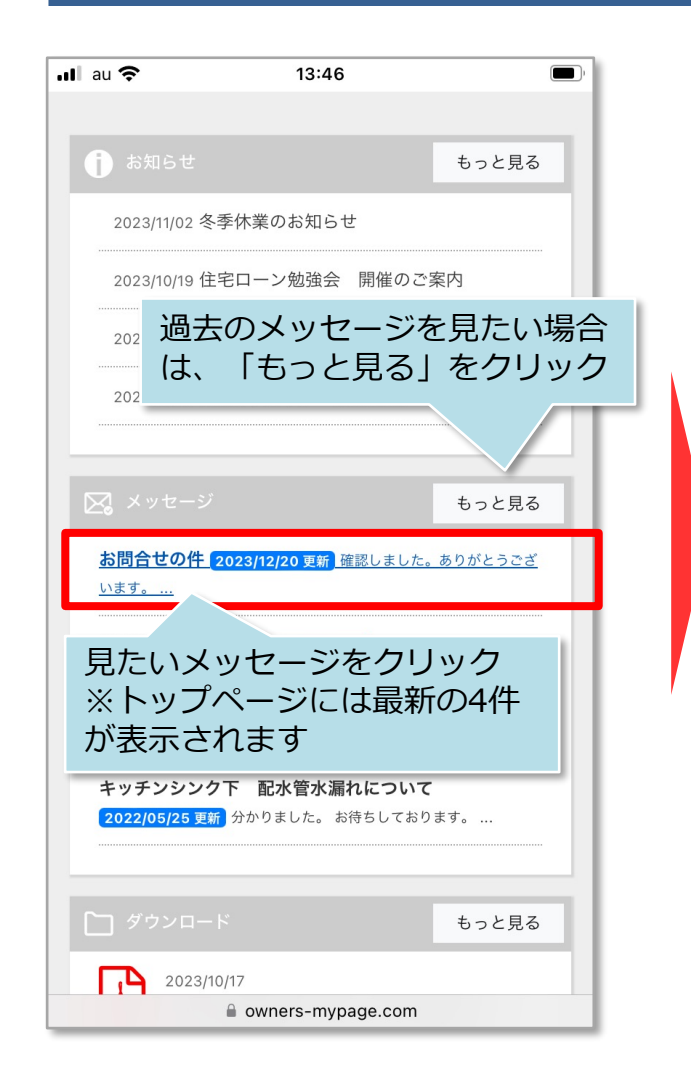

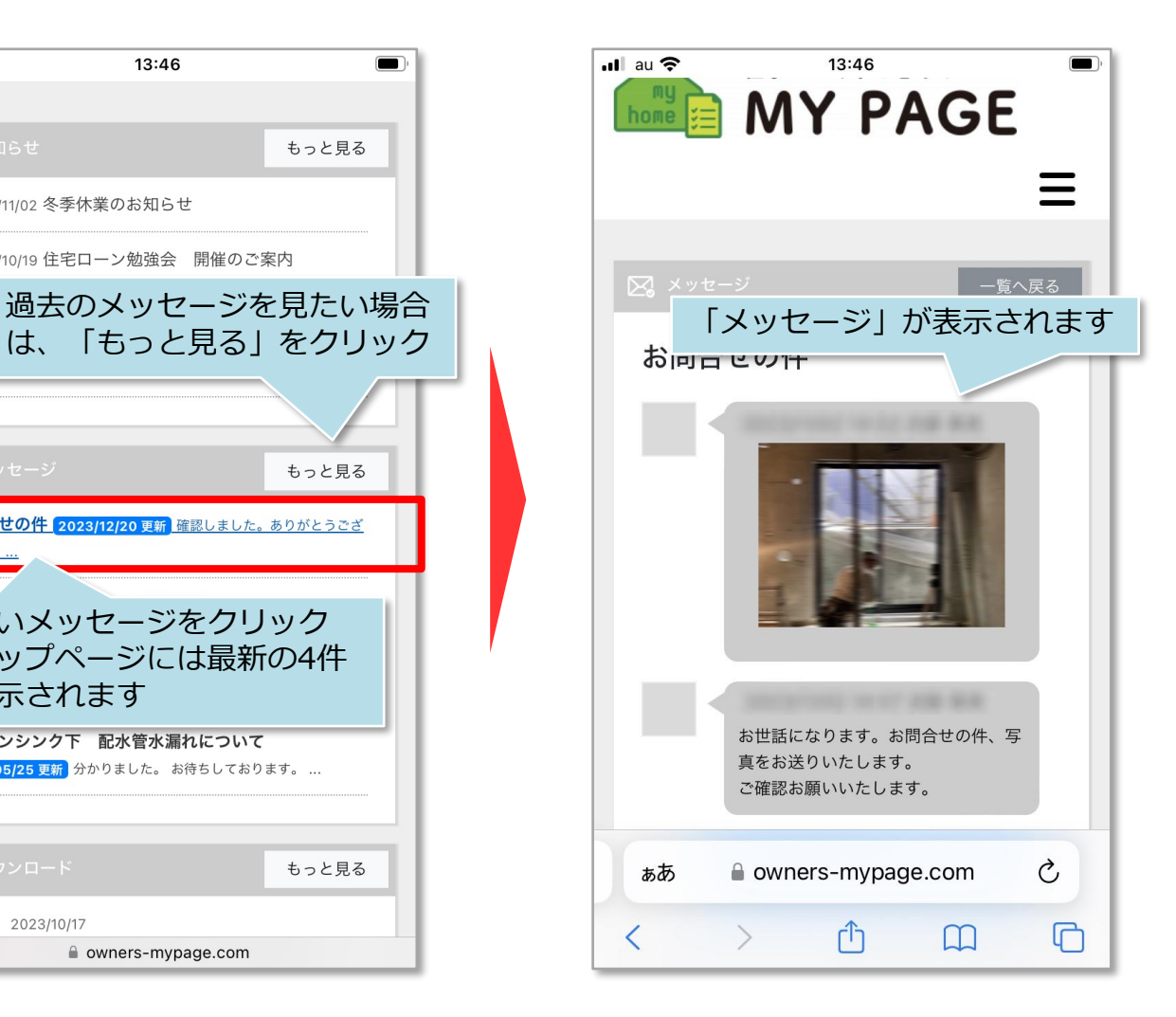

**MSJ GROUP** 

#### **通知メールからのメッセージ閲覧方法**

メッセージはチャット形式になりますが、発言したことの通知はメール(MYPAGEログ インID) に届きます。アプリのようなポップアップ通知はありませんので、ご注意くだ さい。

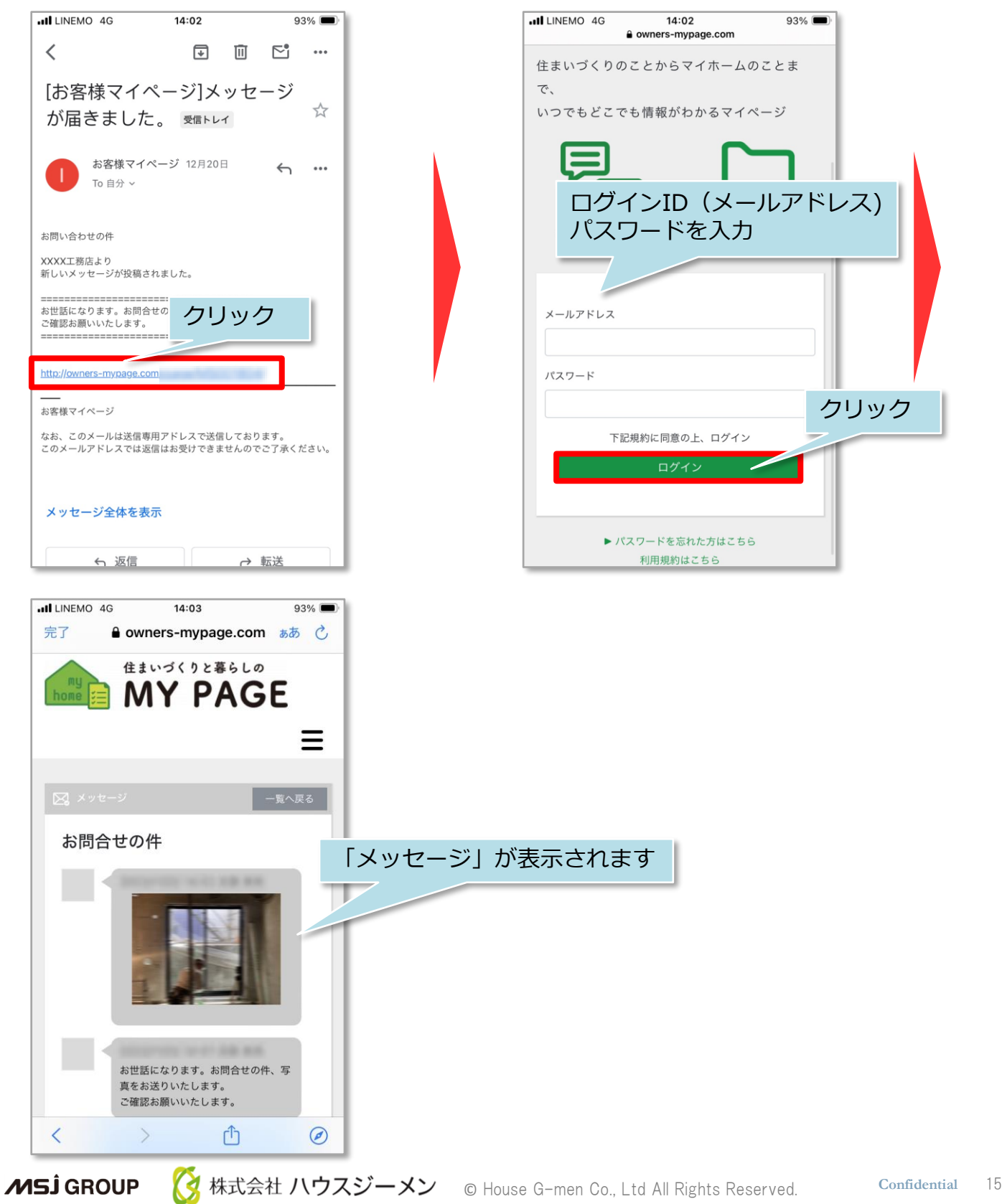

#### **メッセージ返信方法**

住宅事業者様から届いたメッセージへの返信方法です。※一度送信したメッセージは 削除ができませんので、ご注意ください。

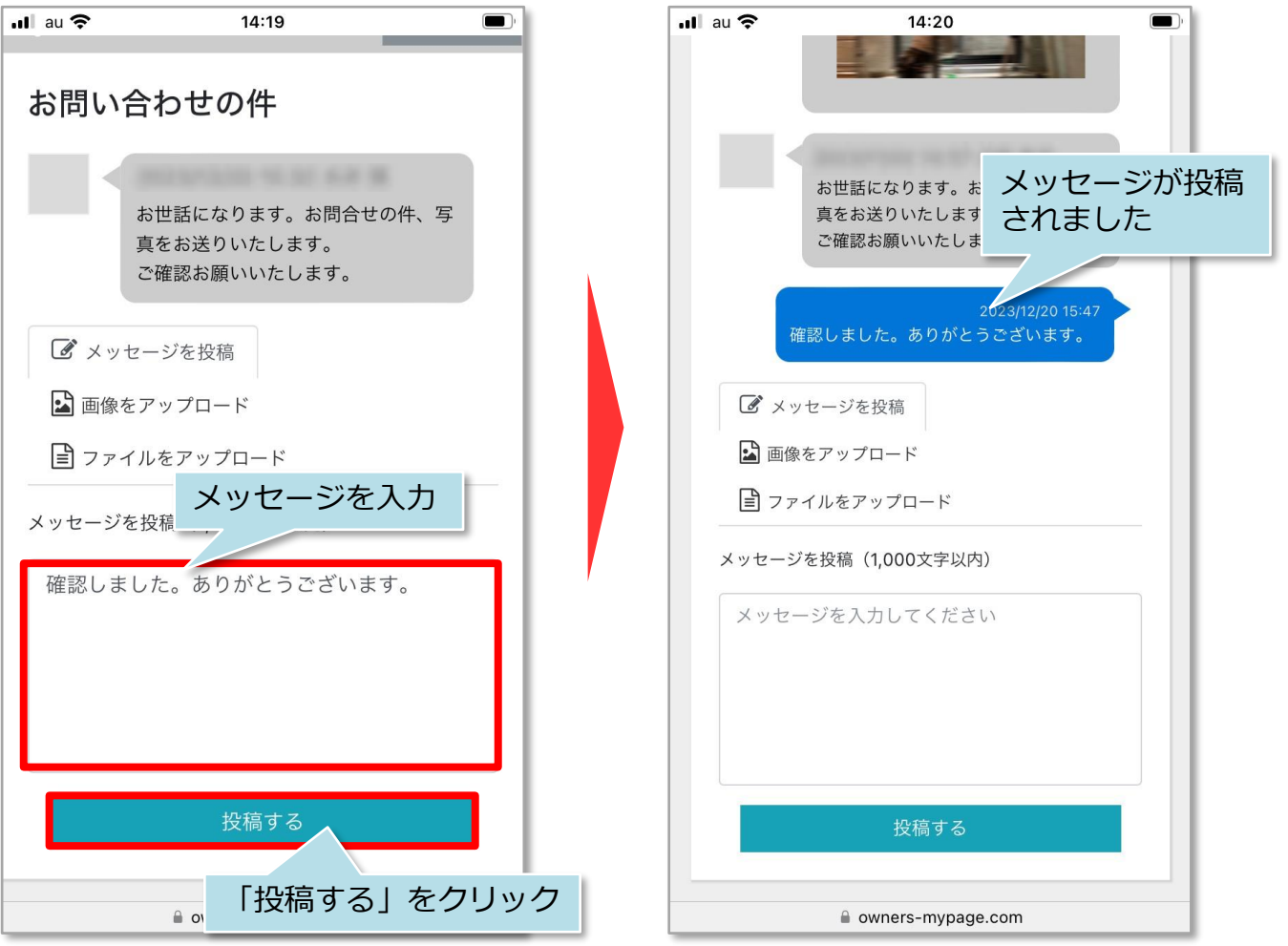

**MSJ GROUP** <mark>◯</mark> 株式会社 ハウスジーメン © House G-men Co., Ltd All Rights Reserved. Confidential 16

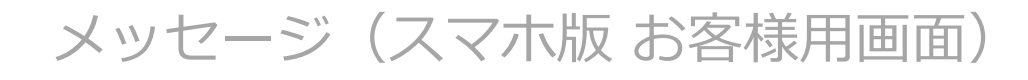

#### **画像・ファイルアップロード**

メッセージに画像やファイルをアップロードできます。アップロードできるファイル サイズは1ファイルにつき10MBまでになります。※複数枚まとめてのアップロードに は対応しておりません。

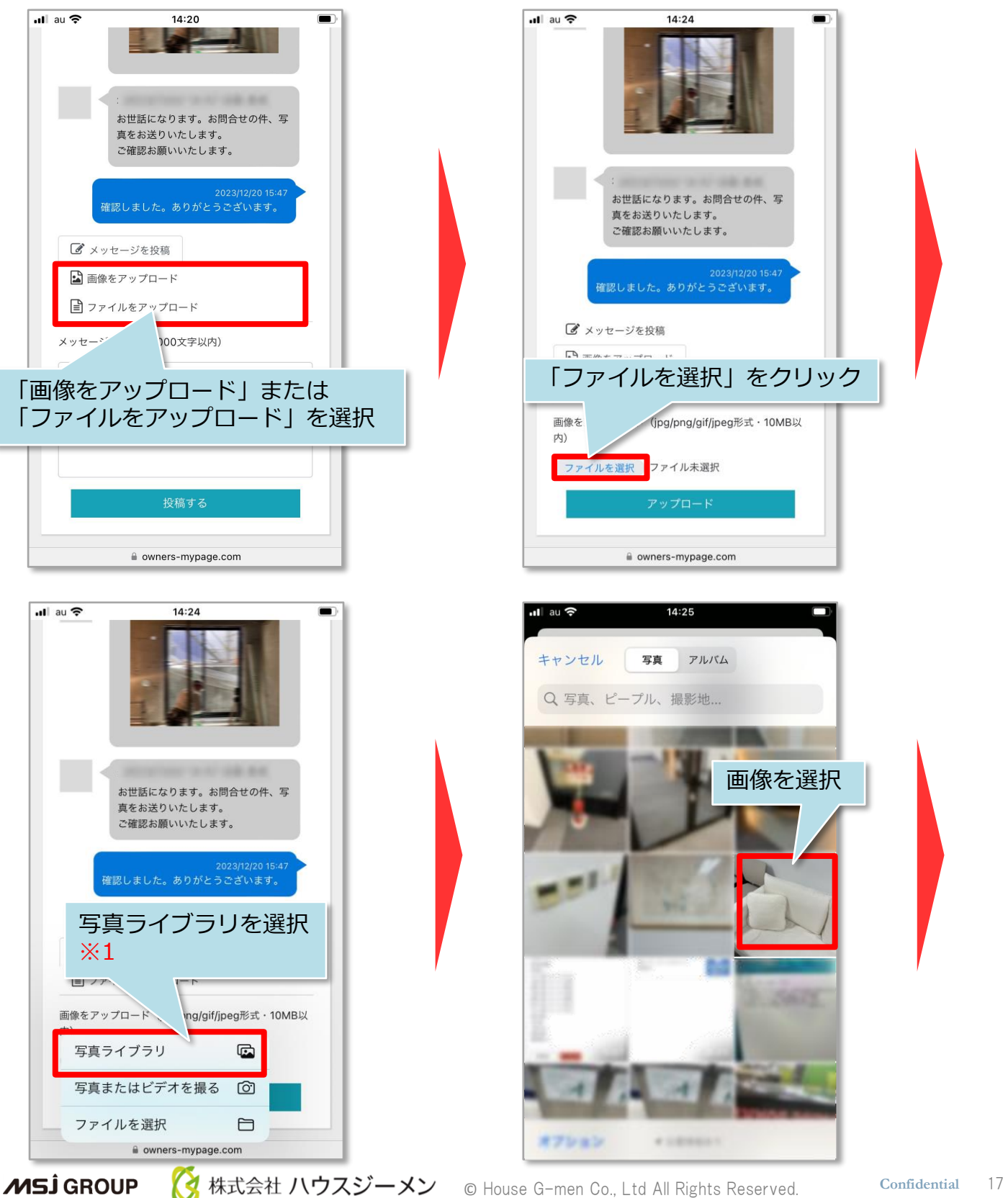

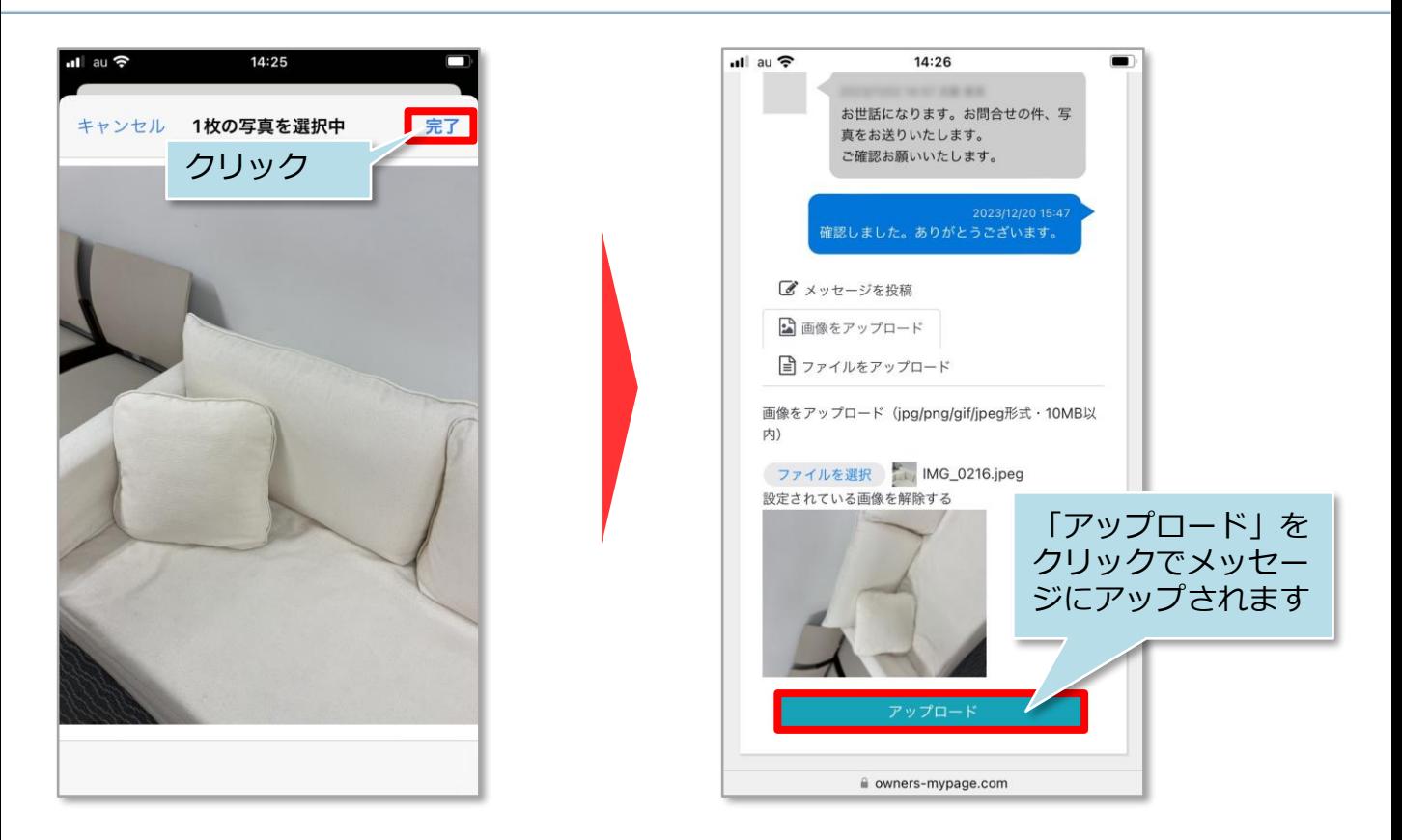

- ※1 アップロードの選択肢
- ・写真ライブラリ 撮影済み写真からアップロードする写真を選択ください。
- ・写真またはビデオを撮る 写真のみ対応しております。ビデオをアップロードする場合は、前ページの「ファイル をアップロード」から画面を進み、「写真またはビデオを撮る」を選択しビデオを撮影 してください。

・ファイルを選択 写真のみ対応しております。写真以外のファイルをアップロードする場合は、前ページ の「ファイルをアップロード」から画面を進み、「ファイルを選択」を選択ください。

**MSJ GROUP 《** 株式会社 ハウスジーメン © House G-men Co., Ltd All Rights Reserved. Confidential 18

### <span id="page-19-0"></span>ダウンロード (PC版 お客様用画面)

#### **ダウンロード方法**

ワンクリックでご利用の端末にダウンロードがされます。 本機能は住宅事業者様からお客様にファイルを共有する機能のため、お客様からの ファイルアップロードには対応しておりません。

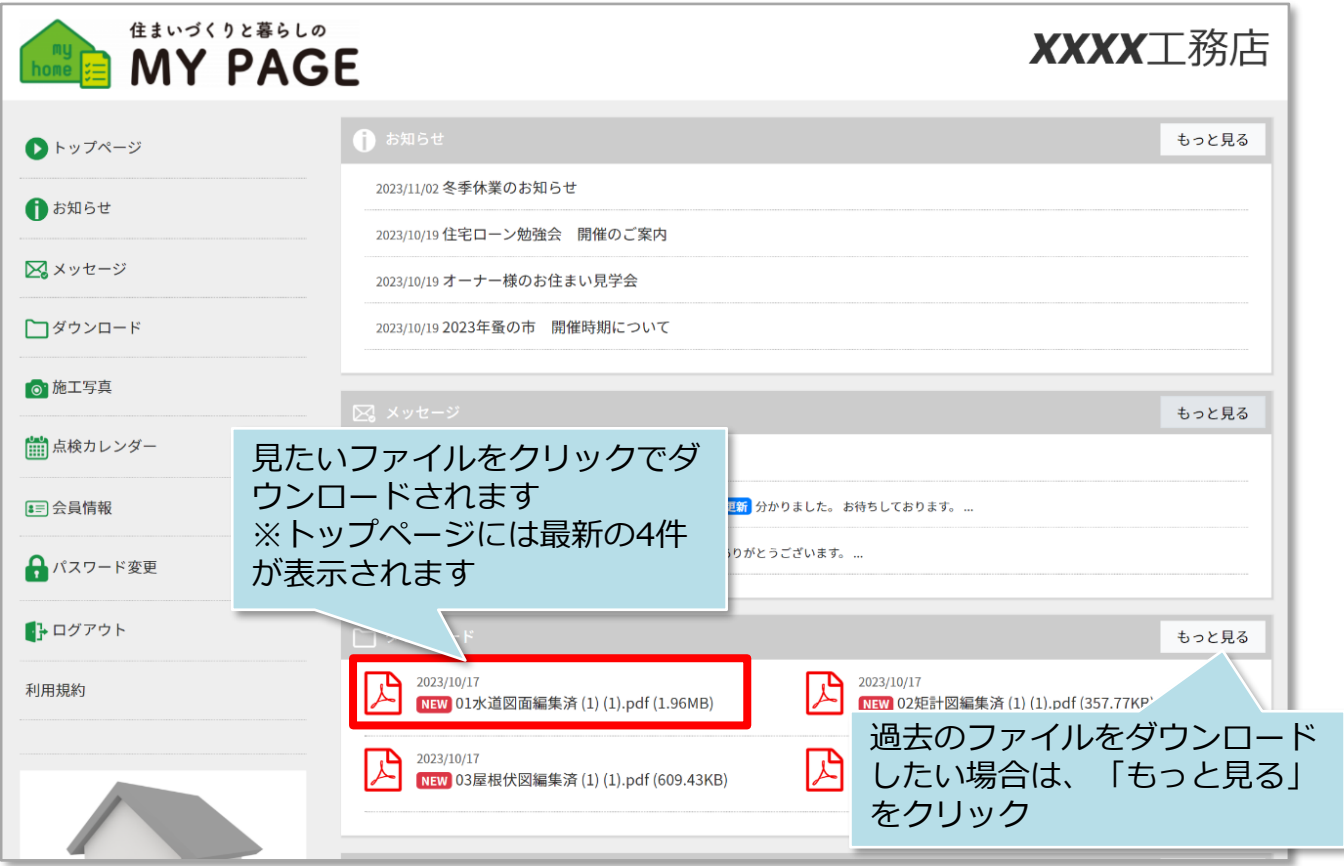

**MSJ GROUP ◆ 株式会社 ハウスジーメン** © House G-men Co., Ltd All Rights Reserved. Confidential 19

#### **ダウンロード方法**

ワンクリックでご利用の端末にダウンロードがされます。 本機能は住宅事業者様からお客様にファイルを共有する機能のため、お客様からの ファイルアップロードには対応しておりません。

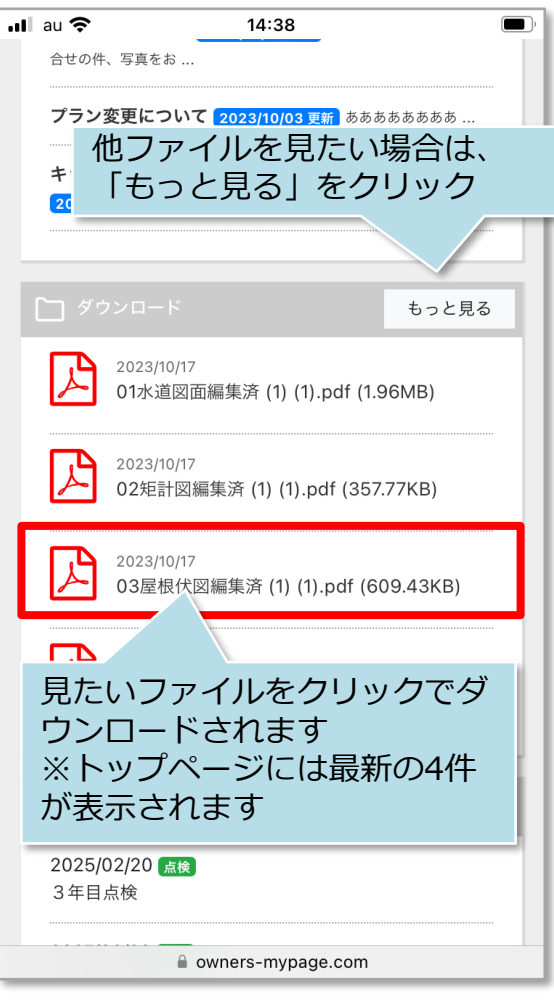

※ファイルはダウンロードをしたうえで 閲覧可能になります。ご利用の端末に よりダウンロードしたファイルの 保存先は異なります。保存先が不明な 場合は各スマートフォンメーカーまで お問い合せください。

### <span id="page-21-0"></span>点検カレンダー(PC版 お客様用画面)

### **点検カレンダー閲覧方法**

点検日やメンテナンス予定日の確認ができます(過去の点検日も確認できます) ※アフター実施内容の詳細などは表示されません。

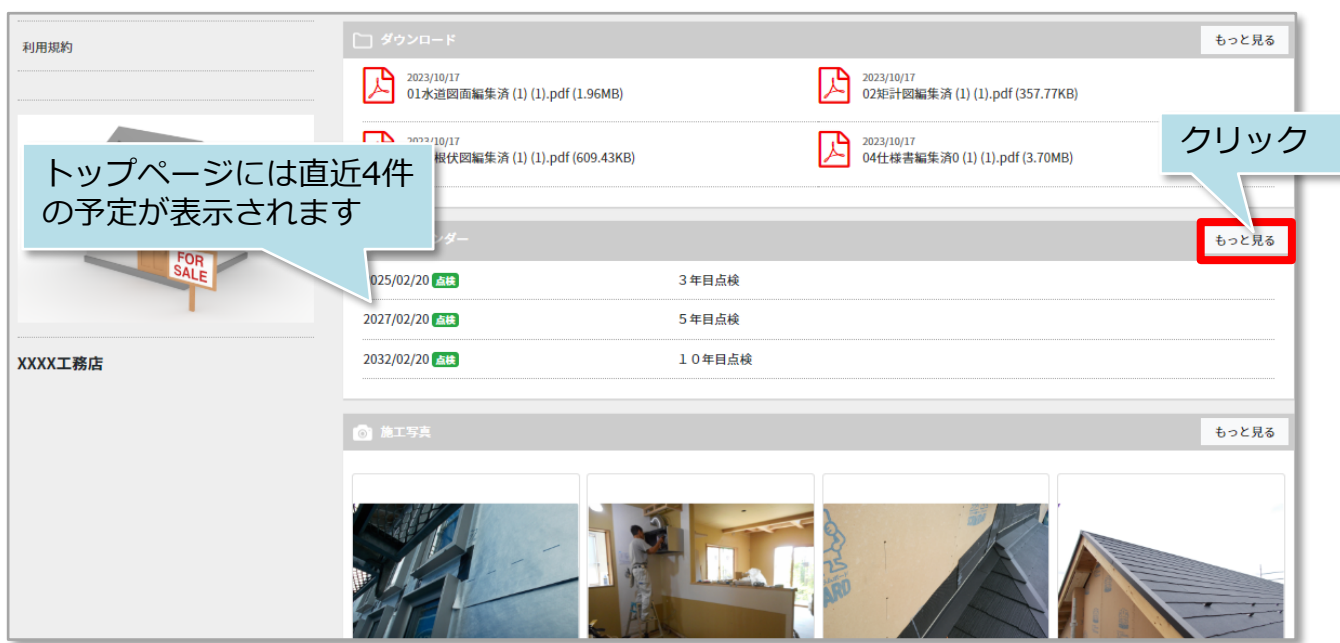

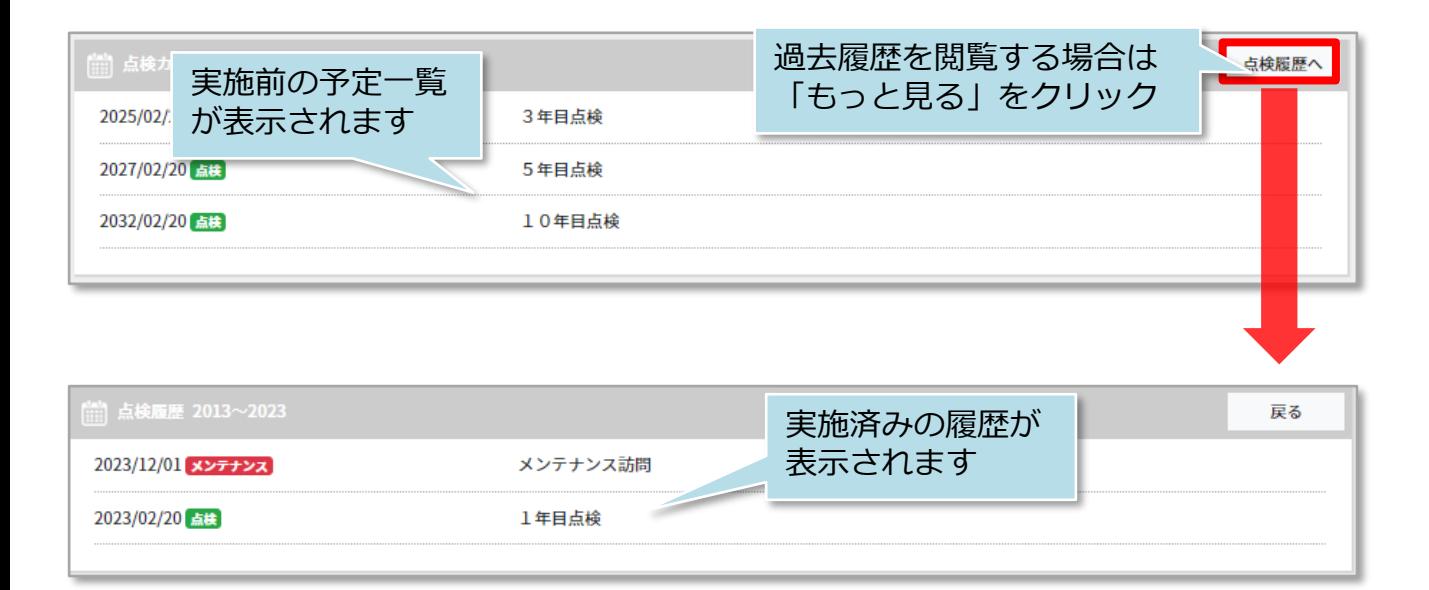

## 点検カレンダー(スマホ版 お客様用画面)

#### **点検カレンダー閲覧方法**

点検日やメンテナンス予定日の確認ができます(過去の点検日も確認できます) ※アフター実施内容の詳細などは表示されません。

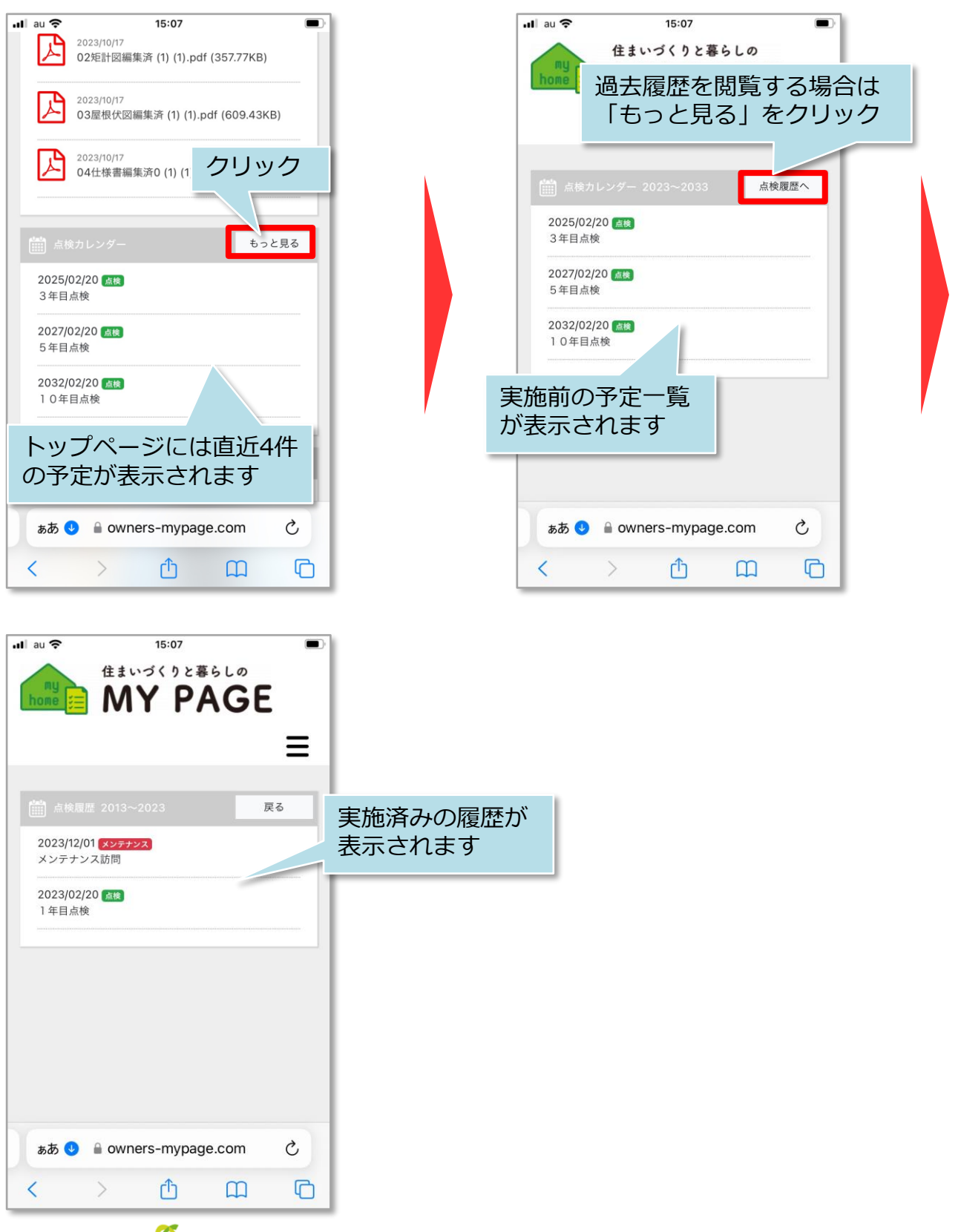

#### **MSJ GROUP**

#### <span id="page-23-0"></span>**施工写真閲覧方法**

施工の進捗状況や完成状況が確認できます。

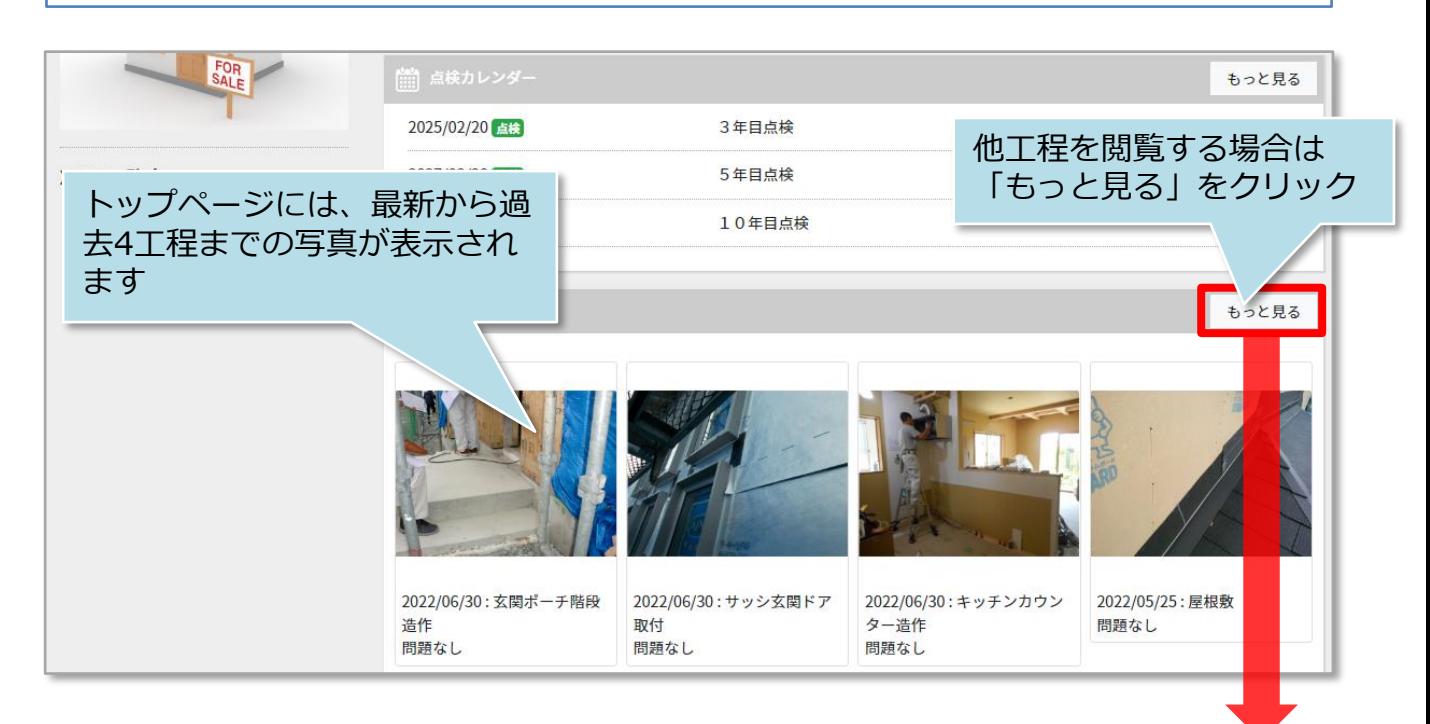

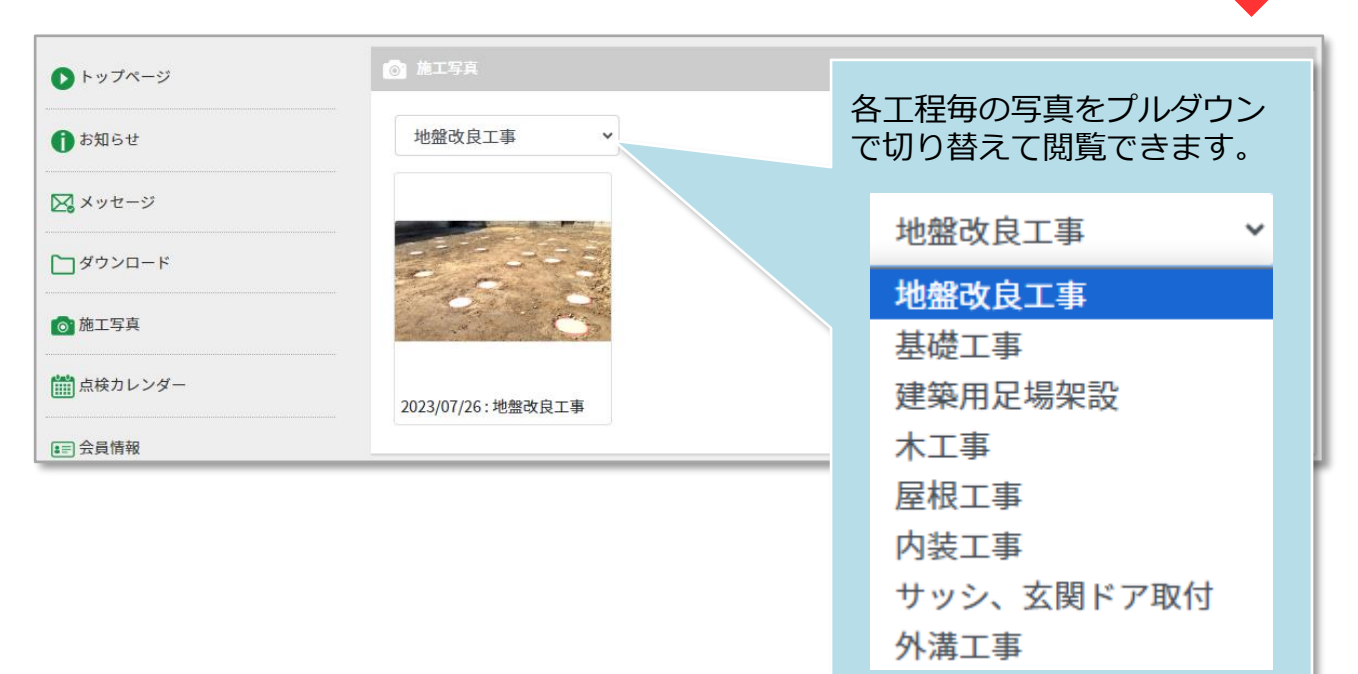

<mark>◇</mark> 株式会社 ハウスジーメン © House G-men Co., Ltd All Rights Reserved. Confidential 23 **MSJ GROUP** 

### 施工写真(スマホ版 お客様用画面)

#### **施工写真閲覧方法**

施工の進捗状況や完成状況が確認できます。

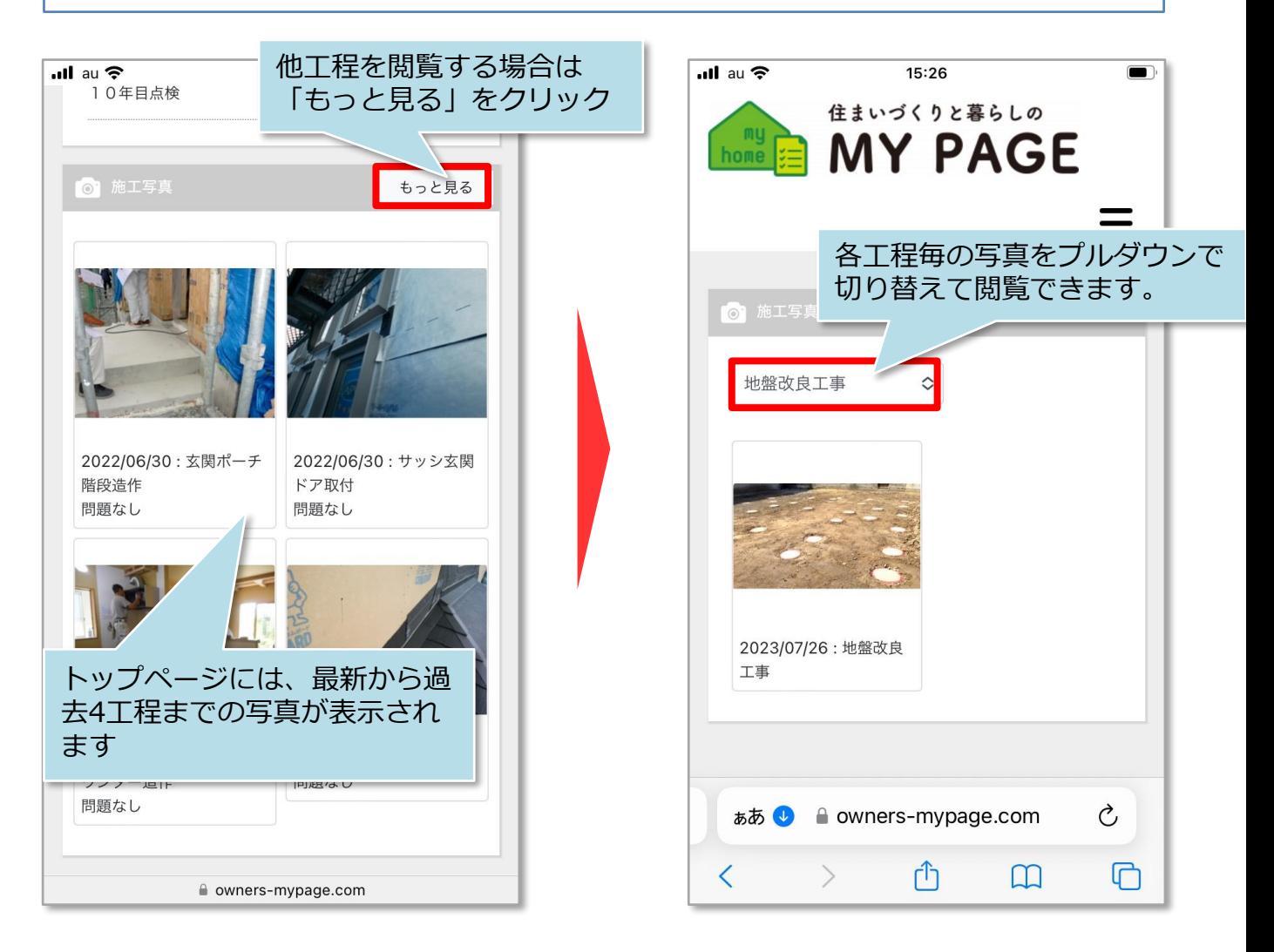